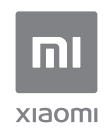

User Manual of Mi AIoT Router AX3600.

All images are for illustration purposes only and may differ from the actual product by model and region.

# **List**

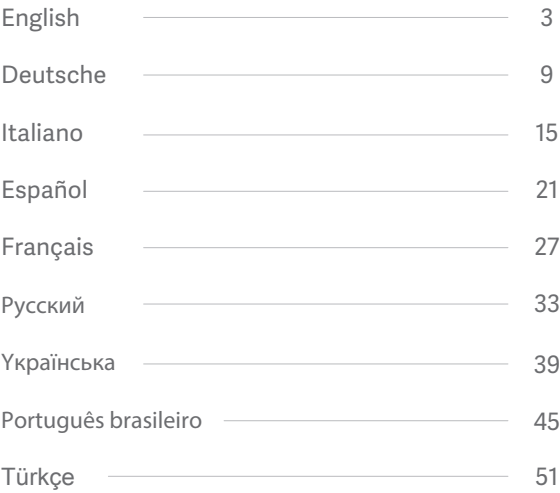

# **Instructions**

 $>$ 

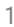

# **Step 1: Connect the cables**

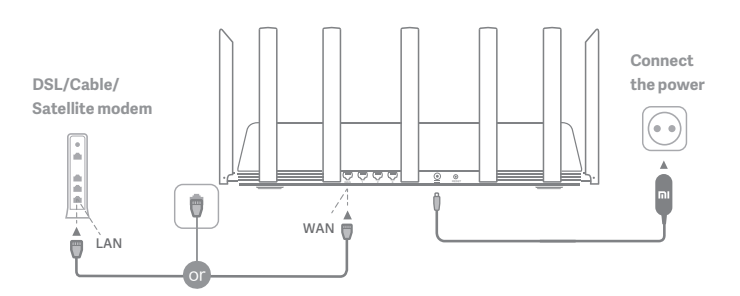

# **Power on the router, then connect the Internet (WAN) port to the DSL/Cable/satellite modem**

\* If your Internet network is connected via an Ethernet cable at the wall, connect the Ethernet cable directly to the Internet (WAN) port on the router

### English

# **Step 2: Set up the network connection**

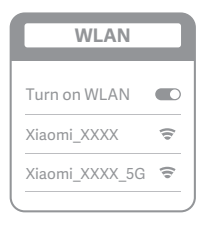

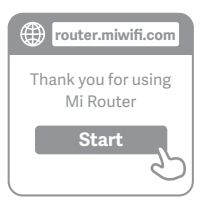

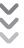

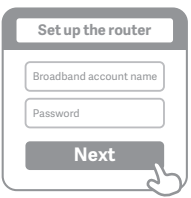

# **1**

**Connect to the Wi-Fi using a mobile phone or computer (no password). The Wi-Fi name is indicated on the product specification label at the base of the router.**

\* Wait until the system indicator light turns blue. Search for the Wi-Fi network and connect

**2**

**At this point, you will automatically be directed to the landing page for connecting to the Internet (if you aren't, open up the browser that comes with your system and enter "router.miwifi.com" or "192.168.31.1")**

\* Mi Router End User License Agreement is available at: http://www1.miwifi.com/router/eula/20191230.html

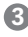

**Please enter the account name and password provided by your broadband provider, then click Next (there are different ways of connecting to the internet, so this step may be skipped)**

\* If you have forgotten your broadband account name or password, you can get them by contacting your broadband provider

### English

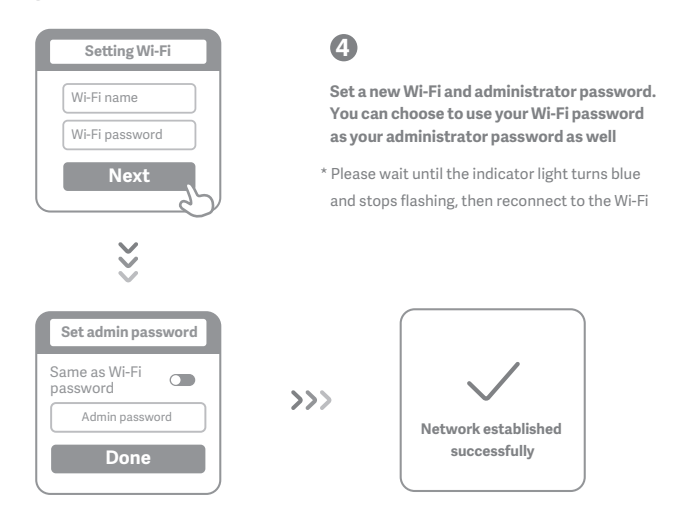

# **How to set up the AIoT Intelligent Antenna and add devices**

1. **Scan the QR code to download the Mi WiFi app and the Mi Home/Xiaomi Home-APP app.**

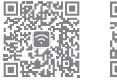

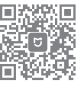

#### **2. Add the router to your Mi Account.**

Connect your smartphone to the Wi-Fi hotspot of your Mi Wi-Fi router. Open the Mi WiFi app and log in to your Mi account. Follow the prompts to add the router to your Mi account.

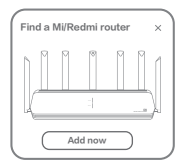

#### **3. Add Mi Smart Home devices**

Connect your Mi Smart Home device to the power supply. The AIoT Intelligent Antenna will automatically detect the device. Open the Mi Home app and log in to the Mi account used in the previous step. A prompt will be displayed indicating that a new device has been discovered. Follow the instructions to add the device.

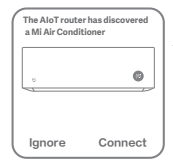

\*Supports most Wi-Fi-enabled Smart Home devices that connect via the Mi Home app. Ensure that your device is updated to the latest version and place it within range of the M Wi-Fi router.

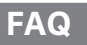

#### **What should I do if the Mi Home app fails to automatically detect my Mi Smart Home device?**

**Step 1:** Check that you have configured the network settings on your router and that the router is connected to the Internet. The Internet indicator should be constant blue.

**Step 2:** Check that the router has been added to the Mi Home app, and that the Mi Home app is logged in to the same Mi account as the Mi WiFi app.

**Step 3:** Make sure the "AIoT Intelligent Antenna Automatic Scan" option has been enabled on the router. This option can be configured in the Mi WiFi app.

**Step 4:** Check that your Mi Smart Home device is a Wi-Fi-enabled device and that it is running the latest version. The device must be placed within range of the Mi Wi-Fi router. Some devices with built-in Internet connectivity are not supported.

#### I have finished setting up my network. Why can't I connect to the Internet?

**Step 1:** Use your phone to search for the Wi-Fi network set by your router. If you can't find it, make sure that the router is connected to the power and has finished booting up

**Step 2:** Connect your phone to your router's Wi-Fi network, go to router.miwifi.com", and try to fix the problem based on the network diagnostics results

#### I've forgotten the administrator password for my router. What should I do?

If you haven't set a specific password, your administrator password will be the same as your Wi-Fi password, so try using this to log in. If the problem persists, it is recommended that you restore your router to the factory settings, then set up the network again

#### How do I restore my router to the factory settings?

First make sure that the router has finished booting up, then hold down the Reset button at the base of the router for more than 5 seconds and let go when the system status light turns orange. When the router finishes booting up again, the reset was successful

#### **What do the different indicator lights mean on the router?**

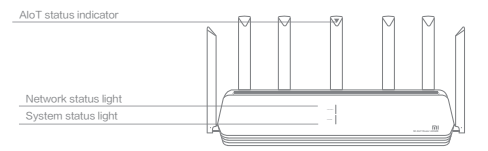

#### two colors (blue and orange) Network status indicator Internet

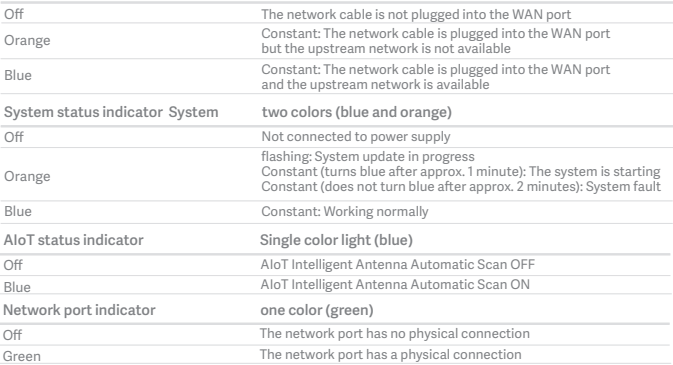

## English

**Specifications: Name:** Mi AIoT Router AX3600 **Model:** R-3600 **Operating Temperature:** 0~40℃ **Input:** 12V, 2A **Operating Frequency:** 2400MHz~2483.5MHz(≤20dBm), 5150MHz~5350MHz(≤23dBm), 5470MHz~5725MHz(≤30dBm)

### **Certifications:**

Hereby, Xiaomi Communications Co., Ltd declares that the radio equipment type R-3600 is in compliance with Directive 2014/53/EU. The full text of the EU declaration of conformity is available at the following internet address:

**hp://www.mi.com/global/service/support/declaration.html**

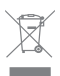

All products bearing this symbol are waste electrical and electronic equipment (WEEE as in directive 2012/19/EU) which should not be mixed with unsorted household waste. Instead, you should protect human health and the environment by handing over your waste equipment to a designated collection point for the recycling of waste electrical and electronic equipment, appointed by the government or local authorities. Correct disposal and recycling will help prevent potential negative consequences to the environment and human health. Please contact the installer or local authorities for more information about the location as well as terms and conditions of such collection points.

### English

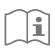

#### **Caution:**

The product can be used within all European Union countries (BE/FR/DE/IT/LU/NL/DK/ IE/GB/GR/PT/ES/AT/FI/SE/CY/CZ/EE/HU/LV/LT/MT/PL/SK/SI/BG/RO/HR). To comply with CE RF exposure requirements, the device must be installed and operated 20cm (8 inches) or more between the product and all person's body. The adapter shall be installed near the equipment and shall be easily accessible. Use only power supplies listed in the user manual / user instruction. Power Adapter Model: AD-0241200200EU-1 Manufactured by: SHENZHEN AMC TECHNOLOGY CO.,LTD Power Adapter Model: CYBD-P120200E Manufactured by: Chenyang elec. Power Adapter Model: RD1202000-C55-154OG Manufactured by: Shenzhen Ruide Electronic Industrial Co., Ltd.

Manufactured by: Xiaomi Communications Co., Ltd

#019, 9th Floor, Building 6, 33 Xi'erqi Middle Road, Haidian District, Beijing, China, 100085

# 1. Schritt: Kabel anschließen

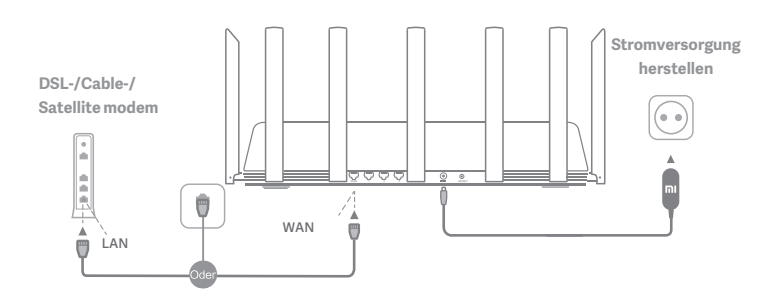

# **Schalten Sie den Router ein und schließen Sie dann den Internetport (WAN) an das DSL-/Kabel-/Satellitenmodem an.**

\* Wenn Ihr Internetnetzwerk über ein Ethernet-Kabel an der Wand verbunden ist, schließen Sie das Ethernet-Kabel direkt an den Internetport (WAN) des Routers an.

# **Paso 2: configuración de la conexión de red 2. Schri: Netzwerkverbindung einrichten**

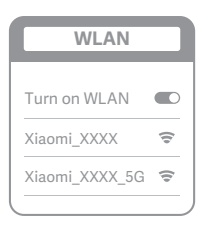

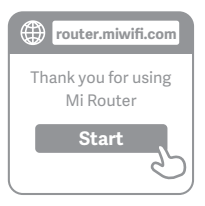

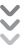

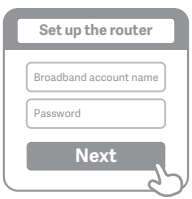

# **1**

**Stellen Sie über ein Smartphone oder einen Computer eine WLAN-Verbindung her (kein Kennwort). Der WLAN-Name ist auf dem Etike mit den Produktspezifikationen unten am Router angegeben.**

\* Warten Sie, bis die Systemanzeige blau leuchtet. Suchen Sie nach dem WLAN-Netzwerk und stellen Sie eine Verbindung her.

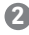

**Nun werden Sie automatisch zur Startseite weitergeleitet, auf der Sie eine Verbindung zum Internet herstellen können. Falls die Weiterleitung nicht erfolgt, öffnen Sie den vorinstallierten Browser und geben Sie "router.miwifi.com" oder "192.168.31.1" ein.)**

\* Die Mi Router Endbenutzer-Lizenzvereinbarung finden Sie hier:

http://www1.miwifi.com/router/eula/20191230.html

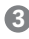

**Geben Sie den Kontonamen und das Kennwort ein, die Sie von Ihrem Breitbandanbieter erhalten**  haben, und klicken Sie dann auf "Weiter". **(Da es verschiedene Möglichkeiten gibt, eine Verbindung zum Internet herzustellen, kann dieser**  Schritt übersprungen werden.)

\* Wenn Sie Ihren Breitband-Kontonamen oder Ihr Kennwort vergessen haben, können Sie sich an Ihren Breitbandanbieter wenden.

#### Deutsche

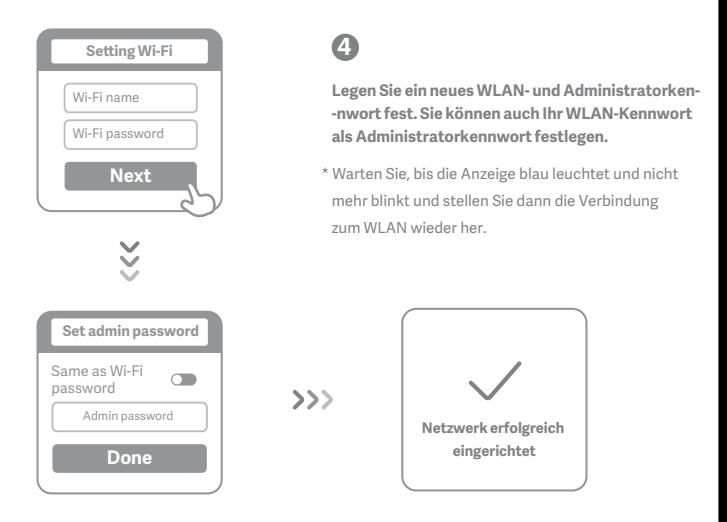

# **How to set up the AIoT Intelligent Antenna and add devices**

1. **Scannen Sie den QR-Code, um die Mi WiFi-App und die Mi Home/Xiaomi Home-APP** 

**herunterzuladen.**

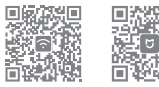

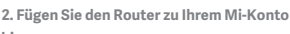

Verbinden Sie Ihr Smartphone mit dem WLAN-Hotspot Ihres Mi Wi-Fi-Routers. Öffnen Sie die Mi WiFi-App und melden Sie sich bei Ihrem Mi-Konto an. Befolgen Sie die Anweisungen, zuzufum den Router zu Ihrem

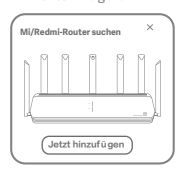

Mi -Konto hinügen.

#### **3. Fügen Sie Mi Smart Home-Geräte hinzu.**

**hinzu.** Schließen Sie Ihr Mi Smart Home-Gerät an das Netzteil an. Die AIoT Intelligent-Antenne erkennt das Gerät automatisch. Öffnen Sie die Mi Home-App und melden Sie sich bei dem im vorherigen Schritt verwendeten Mi-Konto an. Es wird eine Meldung angezeigt, die darauf hinweist, dass ein neues Gerät erkannt wurde. Befolgen Sie die Anweisungen zum Hinzufügen des Geräts.

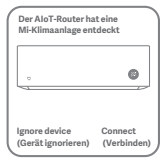

platzieren Sie es in Reichweite des Mi<br>... \*Unterstützt die meisten WLAN-fähigen Smart-Home-Geräte, die über die Mi Home-App eine Verbindung herstellen. Stellen Sie sicher, dass Ihr Gerät auf die neueste Version aktualisiert wurde, und Wi-Fi-Routers.

# **Häufig gestellte Fragen**

#### **Was muss ich tun, wenn die Mi Home-App mein Mi Smart Home-Gerät nicht automatisch erkennt?**

Schritt 1: Überprüfen Sie, ob Sie die Netzwerkeinstellungen auf dem Router konfiguriert haben und ob der Router mit dem Internet verbunden ist. Die Internetanzeige sollte durchgehend blau leuchten.

**Schri 2:** Überprüfen Sie, ob der Router zur Mi Home-App hinzugefügt wurde und ob die Mi Home-App bei demselben Mi-Konto wie die Mi WiFi-App angemeldet ist.

Schritt 3: Stellen Sie sicher, dass die Option "AIoT Intelligent Antenna Automatic Scan" (AIoT Intelligent-Antenne – automatischer Scan) auf dem Router aktiviert wurde. Diese Option kann in der Mi WiFi-App konfiguriert werden. **Schri 4:** Überprüfen Sie, ob Ihr Mi Smart Home-Gerät ein WLAN-fähiges Gerät ist und darauf die neueste Version ausgeführt wird. Das Gerät muss sich in Reichweite des Mi Wi-Fi-Routers befinden. Einige Geräte mit integrierter Internetverbindung werden nicht unterstützt.

#### **Ich habe die Einrichtung meines Netzwerks abgeschlossen. Warum kann ich immer noch keine Verbindung zum Internet herstellen?**

**1. Schri:** Verwenden Sie Ihr Smartphone, um nach dem von Ihrem Router festgelegten WLAN-Netzwerk zu suchen. Wenn Sie es nicht finden können, prüfen Sie, ob der Router an die Stromversorgung angeschlossen und vollständig hochgefahren ist.

2. Schritt: Verbinden Sie Ihr Smartphone mit dem WLAN-Netzwerk Ihres Routers, rufen Sie"router.miwifi.com" auf und versuchen Sie, das Problem anhand der Netzwerkdiagnoseergebnisse zu beheben.

**Ich habe das Administratorkennwort für meinen Router vergessen. Was kann ich tun?** 

Wenn Sie kein bestimmtes Kennwort festgelegt haben, entspricht das Administratorkennwort Ihrem WLAN-Kennwort. Versuchen Sie also, sich damit anzumelden. Wenn das Problem weiterhin besteht, sollten Sie den Router auf die Werkseinstellungen zurücksetzen und das Netzwerk anschließend erneut einrichten.

#### **Wie setze ich meinen Router auf die Werkseinstellungen zurück?**

Stellen Sie zunächst sicher, dass der Router vollständig hochgefahren ist. Halten Sie dann die Reset-Taste an der Unterseite des Routers länger als 5 Sekunden gedrückt und lassen Sie sie los, sobald die Systemstatusanzeige orange leuchtet. Wenn der Router neu startet, wurde er erfolgreich zurückgesetzt.

**Was bedeuten die verschiedenen Anzeigeleuchten am Router?** 

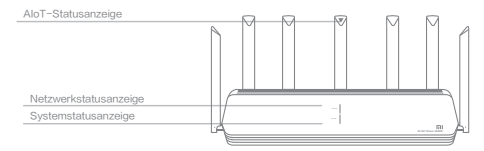

#### Netzwerkstatusanzeige Internet Internet zwei Farben (blau und orange)

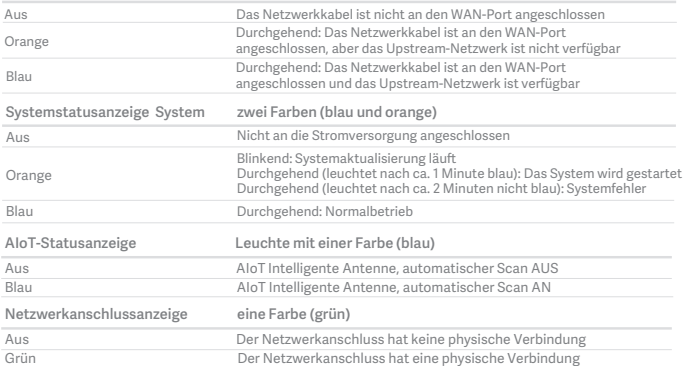

### Deutsche

**Technische Daten: Name:** Mi AIoT-Router AX3600 **Model:** R-3600 **Betriebstemperatur:** 0~40℃ **Eingang:** 12V, 2A **Betriebsfrequenz:** 2400MHz~2483.5MHz(≤20dBm), 5150MHz~5350MHz(≤23dBm), 5470MHz~5725MHz (≤30dBm)

**Zertifizierungen:**

Hiermit erklärt Xiaomi Communications Co., Ltd, dass der Funkgerätetyp R-3600 den Bestimmungen der Richtlinie 2014/53/EU entspricht. Den vollständigen Text der EU-Konformitätserklärung finden Sie unter der folgenden Internetadresse: **hp://www.mi.com/global/service/support/declaration.html**

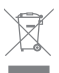

Alle Produkte mit diesem Symbol sind Elektro- und Elektronikaltgeräte (WEEE gemäß Richtlinie 2012/19/EU), die nicht mit unsortierten Haushaltsabfällen vermischt werden dürfen. Stadessen sollten Sie Gesundheitsschäden vermeiden und die Umwelt schützen, indem Sie Ihre Altgeräte an eine bestimmte, von der Regierung oder den örtlichen Behörden eingerichtete Sammelstelle für das Recycling von Elektro- und Elektronikaltgeräten abgeben. Das ordnungsgemäße Entsorgen und Recyceln trägt dazu bei, potenzielle negative Folgen für Umwelt und Gesundheit zu vermeiden. Wenden Sie sich an den Monteur oder die örtlichen Behörden, um weitere Informationen über diese Sammelstellen sowie die dort geltenden Bedingungen zu erhalten.

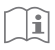

#### **Achtung:**

Das Produkt kann in allen Ländern der Europäischen Union verwendet werden (BE/FR/DE/IT/LU/NL/DK/IE/GB/GR/PT/ES/AT/FI/SE/CY/CZ/EE/HU/LV/LT/MT/PL/SK/SI/BG/RO/HR). Um die CE-HF-Belastungsanforderungen zu erfüllen, muss das Gerät mit einem Abstand von mindestens 20 cm zwischen dem Produkt und dem gesamten Körper installiert und betrieben werden.

Der Adapter muss in der Nähe des Geräts installiert werden und leicht zugänglich sein.

Verwenden Sie nur Netzteile, die in der Bedienungsanleitung aufgeführt sind.

Netzteilmodell: AD-0241200200EU-1

Hergestellt von: SHENZHEN AMC TECHNOLOGY CO.,LTD

Netzteilmodell: CYBD-P120200E

Hergestellt von: Chenyang elec.

Netzteilmodell: RD1202000-C55-154OG

Hergestellt von: Shenzhen Ruide Electronic Industrial Co., Ltd.

Hergestellt von: Xiaomi Communications Co., Ltd

#019, 9th Floor, Building 6, 33 Xi'erqi Middle Road, Haidian District, Beijing, China, 100085

Italiano

# **Step 1: Collegare i cavi**

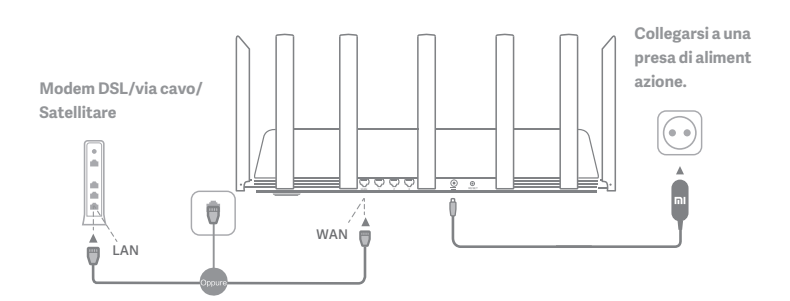

# **Accendere il router, quindi collegare la porta Internet (WAN) al modem DSL/via cavo/satellitare**

\* Se la rete Internet è collegata a una presa a muro Ethernet tramite un cavo, collegare il cavo Ethernet direttamente alla porta Internet (WAN) del router

# **Step 2: Configurare la connessione di rete**

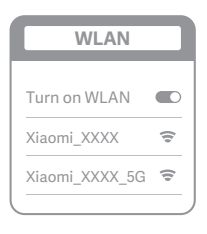

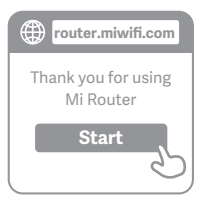

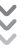

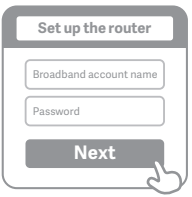

# **1**

Connettersi al Wi-Fi tramite un cellulare o un computer (nessuna password richiesta). Il nome Wi-Fi è indicato sull'etichetta delle specifiche del prodotto nella parte inferiore del router

\* Attendere che la spia luminosa del sistema diventi blu. Cercare la rete Wi-Fi e connettersi

**2**

A questo punto, si verrà indirizzati automaticamente alla pagina iniziale della connessione Internet. In caso contrario, aprire il browser predefinito del sistema e immettere "router.miwifi.com" oppure "192.168.31.1"

\* Il Contratto di licenza con l'utente finale di Mi Router è disponibile all'indirizzo: hp://www1.miwifi.com/router/eula/20191230.html

# 3

Immettere il numero di account e la password forniti dal provider di banda larga, quindi fare clic su Avanti (è possibile saltare questo passaggio a seconda della modalità di connessione a Internet)

\*Se si è dimenticata la password o il numero di ac count a banda larga, contattare il provider di banda larga per riceverli

### Italiano

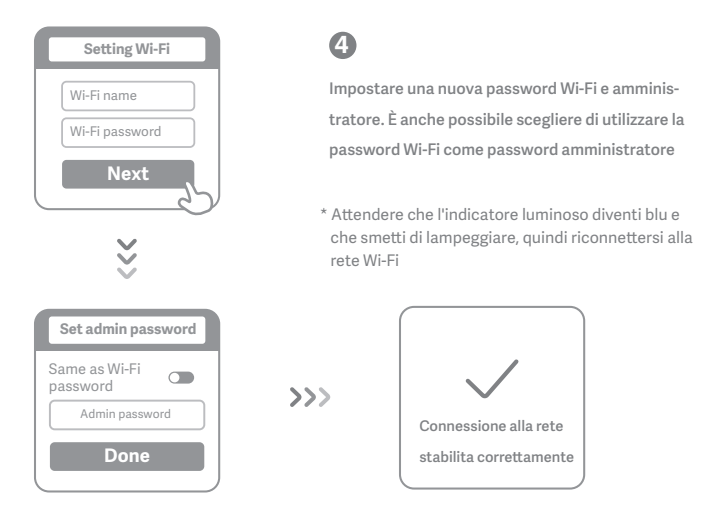

# **Configurazione dell'antenna AIoT Smart e aggiunta di dispositivi**

1. **Scansionare il codice QR per scaricare l'app Mi WiFi e l'app Mi Home/Xiaomi Home-APP.**

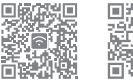

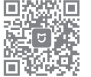

#### **2. Aggiungere il router all'account Mi.**

Connettere lo smartphone all'hotspot Wi-Fi del router Mi Wi-Fi. Aprire l'app Mi WiFi e accedere al proprio account Mi. Seguire le istruzioni per aggiungere il router all'account Mi.

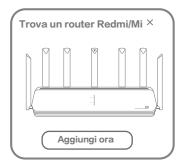

#### **3. Aggiungere dispositivi Mi Smart Home**

Connettere il dispositivo Mi Smart Home all'alimentatore. L'antenna AIoT Smart rileverà automaticamente il dispositivo. Aprire l'app Mi Home e accedere all'account Mi utilizzato nel passaggio precedente. Viene visualizzato un messaggio per indicare che è stato rilevato un nuovo dispositivo. Seguire le istruzioni per aggiungere il dispositivo.

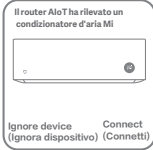

\*Supporta la maggior parte dei dispositivi Smart Home con funzioni Wi-Fi che si connettono tramite l'app Mi Home. Assicurarsi che il dispositivo in uso sia aggiornato alla versione più recente e posizionarlo entro la portata del router Wi-Fi Mi.

# **Domande frequenti**

#### **Cosa fare se l'app Mi Home non rileva automaticamente il mio dispositivo Mi Smart Home?**

**Passaggio 1:** verificare di aver configurato le impostazioni di rete sul router e che il router sia connesso a Internet. L'indicatore Internet deve essere blu fisso.

**Passaggio 2:** verificare che il router sia stato aggiunto all'app Mi Home e che l'app Mi Home sia connessa allo stesso account Mi dell'app Mi WiFi.

**Passaggio 3:** assicurarsi che l'opzione "AIoT Intelligent Antenna Automatic Scan" (Scansione automaticadell'antenna intelligente AIoT Smart) sia stata aivata sul router. Questa opzione può essere configurata nell'app Mi WiFi.

**Passaggio 4:** verificare che il dispositivo Mi Smart Home abbia la funzione Wi-Fi e che la versione in esecuzione sia la più recente. Il dispositivo deve trovarsi entro la portata del router Wi-Fi Mi. Alcuni dispositivi con connettività Internet integrata non sono supportati.

#### Ho completato la configurazione della rete. Perché non riesco ancora a connettermi a Internet?

Step 1: utilizzare il telefono per cercare la rete Wi-Fi configurata dal router. Se non si trova ness-una rete, assicurarsi che il router sia collegato all'alimentazione e che abbia completato l'avvio

Step 2: collegare il telefono alla rete Wi-Fi del router, accedere al sito "router.miwifi.com" e provare a utilizzare i risultati di diagnostica di rete per risolvere il problema

#### **Ho dimenticato la password amministratore per il router. Cosa devo fare?**

Password amministratore e password Wi-Fi coincidono se non è stata specificata nessuna pas-sword amministratore. Provare a utilizzare la password Wi-Fi per effettuare l'accesso. Se il prob-lema persiste, si consiglia di ripristinare le impostazioni di fabbrica del router e configurare nuo-vamente la rete

#### **Come si ripristinano le impostazioni di fabbrica del router?**

Per prima cosa, assicurarsi che il router abbia completato l'avvio, quindi tenere premuto il tasto Reset sulla base del router per almeno 5 secondi e rilasciarlo quando l'indicatore di stato del si-stema diventa arancione. Il ripristino viene completato una volta terminato il riavvio del router

**Cosa segnalano i diversi indicatori luminosi del router?** 

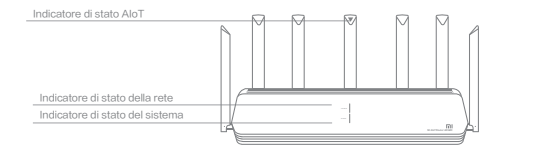

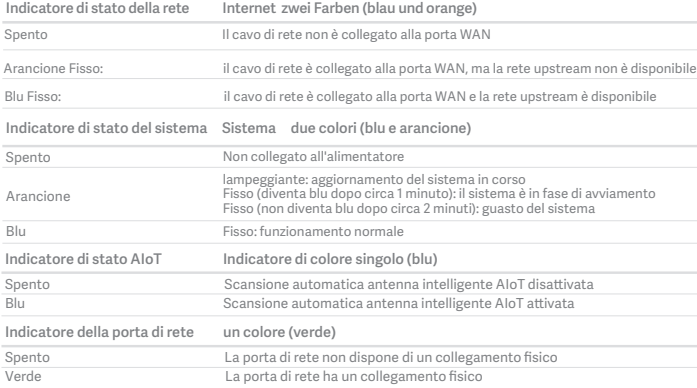

### Italiano

Specifiche: Nome: Mi Router AIoT AX3600 Modello: R-3600 Temperatura di esercizio: 0~40℃ Ingresso: 12V, 2A Frequenza di esercizio: 2400MHz~2483.5MHz(≤20dBm), 5150MHz~5350MHz(≤23dBm), 5470MHz~5725MHz (≤30dBm)

Certificazioni:

# $\epsilon$

Con la presente, Xiaomi Communications Co., Ltd dichiara che l'apparecchio radio tipo R-3600 è conforme alla Direttiva 2014/53/UE. Il testo completo della Dichiarazione di conformità UE è disponibile sul sito web:

http://www.mi.com/global/service/support/declaration.html

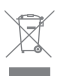

Tutti i prodotti che recano questo simbolo sono apparecchiature elettriche ed elettroniche di scarto (definite RAEE nella direiva 2012/19/UE) che non possono essere smaltite insieme ai rifiuti domestici indifferenziati. Per salvaguardare la salute dell'uomo e l'ambiente, devono essere conferite presso i centri di raccolta autorizzati al riciclaggio delle apparecchiature elettriche ed elettroniche, appositamente designati dalle autorità statali o locali. Lo smaltimento e il riciclaggio corretti contribuiranno ad evitare possibili conseguenze negative per l'ambiente e la salute dell'uomo. Rivolgersi all'installatore o alle autorità locali per maggiori informazioni sull'ubicazione e sulle condizioni di utilizzo di tali centri di raccolta.

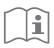

Attenzione:

Questo prodotto può essere utilizzato in tutti i paesi membri dell'Unione Europea (BE/FR/DE/IT/LU/NL/DK/IE/GB/GR/PT/ES/AT/FI/SE/CY/CZ/EE/HU/LV/LT/MT/PL/SK/SI/BG/RO/HR). Per garantire la conformità ai requisiti di esposizione RF CE, il dispositivo deve essere installato e utilizzato mantenendo una distanza minima di 20 cm (8 pollici) tra il prodotto e il corpo di una persona.

L'adaatore deve essere installato vicino all'apparecchiatura e deve essere facilmente accessibile.

Utilizzare solo gli alimentatori elencati nel manuale per l'utente/istruzioni per l'uso.

Modello adaatore di alimentazione: AD-0241200200EU-1

Prodotto da: SHENZHEN AMC TECHNOLOGY CO.,LTD

Modello adaatore di alimentazione: CYBD-P120200E

Prodotto da: Chenyang elec.

Modello adattatore di alimentazione: RD1202000-C55-154OG

Prodotto da: Shenzhen Ruide Electronic Industrial Co., Ltd.

Prodotto da: Xiaomi Communications Co., Ltd.

#019, 9th Floor, Building 6, 33 Xi'erqi Middle Road, Haidian District, Beijing, China, 100085

# **Paso 1: conexión de los cables**

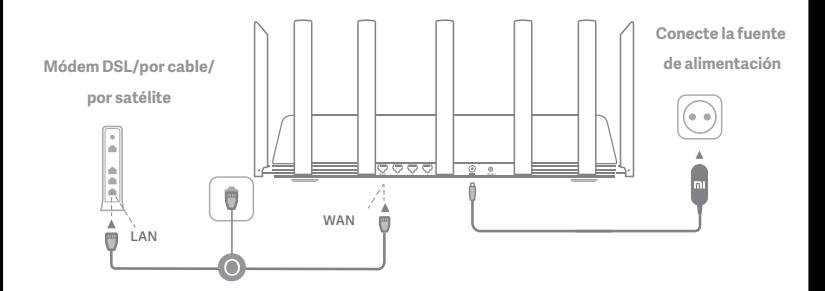

# **Encienda el router y conecte el puerto de Internet (WAN) al módem DSL/por cable/por satélite.**

\* Si está conectado a la red de Internet mediante un cable Ethernet en la pared, conecte el cable Ethernet directamente al puerto de Internet (WAN) del router.

### Español

# **Paso 2: configuración de la conexión de red**

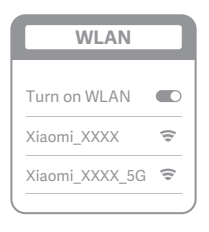

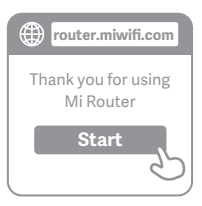

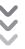

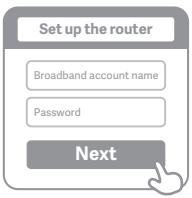

# **1**

**Conéctese a la red Wi-Fi mediante un teléfono móvil u ordenador (sin contraseña). El nombre de la conexión Wi-Fi se indica en la etiqueta de especificaciones del producto en la base del router**

\* Espere hasta que el indicador luminoso del sistema se ilumine en azul. Busque la red Wi-Fi y conéctese

# **2**

**En este punto, se le dirigirá de forma automática a la página de inicio para que se conecte a Internet (si no es así, abra el navegador del sistema e introduzca "router.miwifi.com" o "192.168.31.1").**

\* El acuerdo de licencia de usuario final de Mi Router está disponible en: http://www1.miwifi.com/router/eula/20191230.html

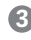

**Introduzca el nombre y la contraseña de la cuenta que le ha proporcionado su proveedor de banda ancha y haga clic en Siguiente (existen diferentes formas de conectarse a Internet, por lo que puede que no necesite este paso).**

\* Si ha olvidado el nombre o la contraseña de su cuenta de banda ancha, puede conseguirlos si se pone en contacto con su proveedor de banda ancha.

### Español

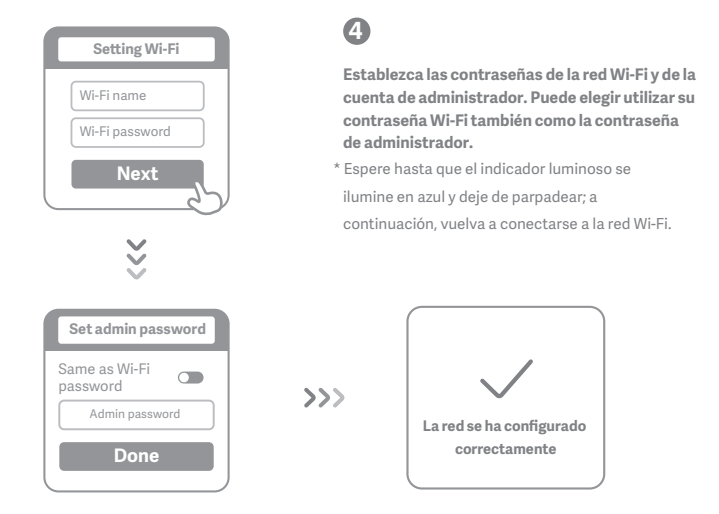

## **Cómo configurar la antena inteligente de AIoT y añadir dispositivos**

1. **Escanee el código QR para descargar las aplicaciones Mi WiFi y Mi Home/Xiaomi Home-APP.**

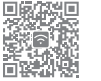

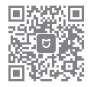

#### **2.. Añada el router a su cuenta Mi.**

Conecte su smartphone al punto de acceso Wi-Fi del router Mi Wi-Fi. Abra la aplicación Mi WiFi e inicie sesión en su cuenta Mi. Siga las indicaciones para añadir el router a su cuenta Mi.

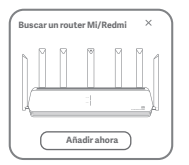

#### **3. Añada dispositivos Mi Smart Home**

Conecte su dispositivo Mi Smart Home a la fuente de alimentación. La antena inteligente de Inteligencia Artificial de las Cosas (AIoT) detectará automáticamente el dispositivo. Abra la aplicación Mi Home e inicie sesión en la cuenta Mi que haya utilizado en el paso anterior. Aparecerá un mensaje que le indicará que se ha detectado un nuevo dispositivo. Siga las instrucciones para añadir el dispositivo.

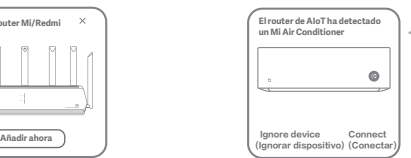

\*Es compatible con la mayoría de dispositivos Mi Smart Home con Wi-Fi que se puedan conectar a través de la aplicación Mi Home. Compruebe si su dispositivo está actualizado con la versión más reciente y colóquelo dentro del alcance del router Mi Wi-Fi.

# **Preguntas Frecuentes**

#### **¿Qué debo hacer si la aplicación Mi Home no detecta automáticamente el dispositivo Mi Smart Home?**

**Paso 1:** Compruebe que ha configurado la red del router y que el router tiene conexión a Internet. El indicador de Internet debe estar encendido en azul fijo.

**Paso 2:** Compruebe que se ha añadido el router a la aplicación Mi Home y, a continuación, si ha iniciado sesión en la aplicación Mi Home con la misma cuenta Mi que en la aplicación Mi WiFi.

**Paso 3:** Asegúrese de que la opción "AIoT Intelligent Antenna Automatic Scan" (Escaneo automático de antena i nteligente de AIoT) está activada en el router. Esta opción se puede configurar en la aplicación Mi WiFi.

**Paso 4:** Compruebe si su dispositivo Mi Smart Home cuenta con conexión Wi-Fi y si tiene la versión más reciente instalada. Debe colocar el dispositivo dentro del rango del router Mi Wi-Fi. Algunos dispositivos con conexión a Internet integrada no son compatibles.

#### **He terminado de configurar mi red. ¿Por qué sigo sin poder conectarme a Internet?**

**Paso 1:** utilice su teléfono para buscar la red Wi-Fi que ha creado el router. Si no puede encontrarla, asegúrese de que el router está conectado a la fuente de alimentación y de que ha terminado de encenderse.

**Paso 2:** conecte el teléfono a la red Wi-Fi del router, vaya a "router.miwifi.com" y trate de solucionar el problema basándose en los resultados del diagnóstico de red.

#### **He olvidado la contraseña de administrador de mi router. ¿Qué debo hacer?**

Si no ha configurado una contraseña específica, su contraseña de administrador será la misma que su contraseña Wi-Fi; intente utilizar esta última para iniciar sesión. Si el problema persiste, se recomienda que restaure su router a los valores predeterminados de fábrica y, a continuación, vuelva a configurar la red.

#### **¿Cómo puedo restaurar el router a los valores predeterminados de fábrica?**

En primer lugar, asegúrese de que el router ha terminado de arrancar; a continuación, mantenga pulsado el botón de restablecimiento en la base del router durante más de 5 segundos y suéltelo cuando el indicador luminoso de estado del sistema se ilumine en naranja. Cuando el router termine de arrancarse de nuevo, el restablecimiento se habrá re alizado correctamente.

#### **¿Qué función cumplen los distintos indicadores luminosos del router?**

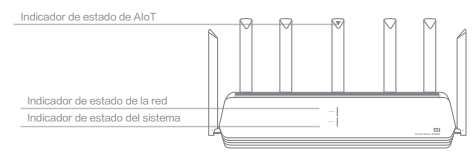

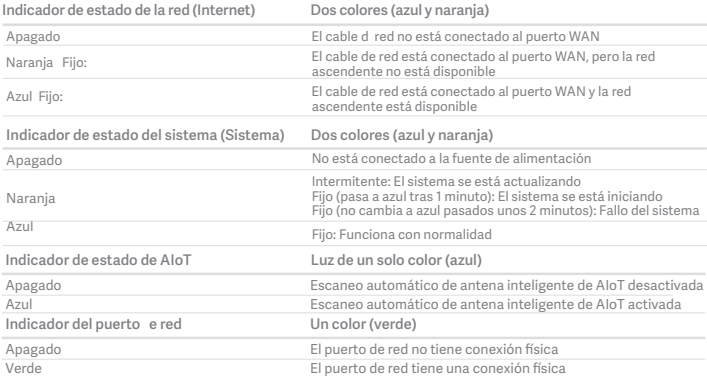

### Español

**Especificaciones: Nombre:** Router AIoT Mi AX3600 **Modelo:** R-3600 **Temperatura de funcionamiento:** 0~40℃ **Entrada:** 12V, 2A **Frecuencia de funcionamiento:** 2400MHz~2483.5MHz(≤20dBm), 5150MHz~5350MHz(≤23dBm), 5470MHz~5725MHz (≤30dBm)

### **Certificaciones:**

Por la presente, Xiaomi Communications Co., Ltd. declara que el tipo de equipo de radio R-3600 cumple la Directiva 2014/53/UE. El texto completo de la declaración de conformidad con la normativa de la UE está disponible en la siguiente dirección de Internet:

http://www.mi.com/global/service/support/declaration.html

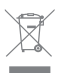

Todos los productos en los que aparece este símbolo de clasificación selectiva para residuos de aparatos eléctricos y electrónicos (RAEE, como se define en la Directiva 2012/19/UE) no se deben mezclar con residuos domésticos sin clasificar. En su lugar, para proteger la salud humana y el medioambiente, debe llevar este tipo de equipos a un punto de recogida designado para el reciclaje de equipos electrónicos y eléctricos, según lo especifiquen las autoridades locales. El correcto desecho y reciclaje ayudará a evitar posibles consecuencias negativas para el medioambiente y la salud humana. Póngase en contacto con el instalador o las autoridades locales para obtener más información sobre la ubicación del punto de recogida, así como sobre los términos y condiciones de dichos puntos.

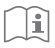

#### **Precaución:**

El producto se puede utilizar en todos los países de la Unión Europea (BE/FR/DE/IT/LU/NL/ DK/IE/GB/GR/PT/ES/AT/FI/SE/CY/CZ/EE/HU/LV/LT/MT/PL/SK/SI/BG/RO/HR). Con el objetivo de cumplir los requisitos de exposición a radiofrecuencias de CE, el dispositivo debe instalarse y utilizarse a una distancia de 20 cm o más del cuerpo de la persona. El adaptador debe instalarse cerca del equipo y ser fácilmente accesible. Utilice solo las fuentes de alimentación enumeradas en el manual de usuario o en las

instrucciones.

Modelo del adaptador de corriente: AD-0241200200EU-1

Fabricado por: SHENZHEN AMC TECHNOLOGY CO.,LTD

Modelo del adaptador de corriente: CYBD-P120200E

Fabricado por: Chenyang elec.

Modelo del adaptador de corriente: RD1202000-C55-154OG

Fabricado por: Shenzhen Ruide Electronic Industrial Co., Ltd.

Fabricado por: Xiaomi Communications Co., Ltd

#019, 9th Floor, Building 6, 33 Xi'erqi Middle Road, Haidian District, Beijing, China, 100085

# **Étape 1 : Connectez les câbles**

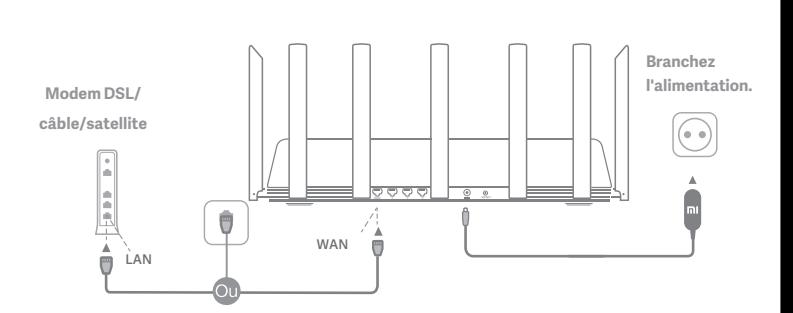

# **Mettez le routeur sous tension, puis connectez le port Internet (WAN) au modem DSL/câble/satellite.**

\* Si votre réseau est connecté à Internet via un câble Ethernet mural, connectez le câble Ethernet directement au port Internet (WAN) sur le routeur.

### Français

# **Étape 2 : Configurez la connexion réseau**

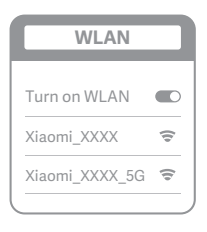

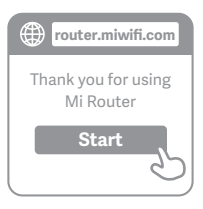

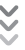

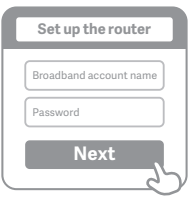

# **1**

**Connectez-vous au réseau Wi-Fi à l'aide d'un téléphone mobile ou d'un ordinateur (aucun mot de passe nécessaire). Le nom du réseau**  Wi-Fi est indiqué sur l'étiquette de spécification **du produit située au bas du routeur**

\* Attendez que le voyant devienne bleu.Cherchez le réseau Wi-Fi et connectez-vous.

**2**

**À ce stade, vous serez automatiquement dirigé vers la page d'accueil de connexion à Internet (si vous ne l'êtes pas, ouvrez le navigateur fourni avec votre système et saisissez "router.miwifi.com" ou "192.168.31.1")**

\* Le contrat de licence utilisateur final du Mi Router est disponible à l'adresse suivante : hp://www1.miwifi.com/router/eula/20191230.html

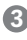

**Saisissez le nom de compte et le mot de passe fournis par votre fournisseur haut débit, puis cliquez sur Suivant (il y a différentes façons**  de se connecter à Internet, cette étape peut **être omise).**

\* Si vous avez oublié votre nom de compte haut débit ou votre mot de passe, vous pouvez les récupérer en contactant votre fournisseur haut débit.

### Français

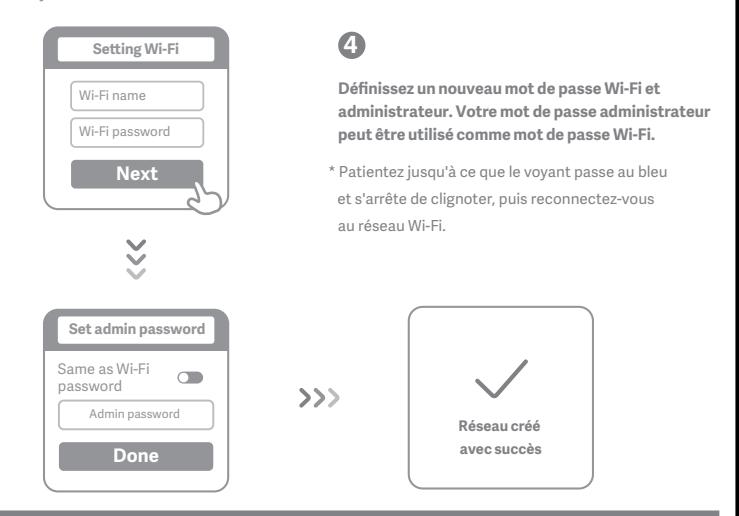

## **Comment configurer l'antenne intelligente AIoT et ajouter des appareils**

1. **. Scannez le code QR pour télécharger et installer les applications Mi WiFi et Mi Home/Xiaomi Home-APP.**

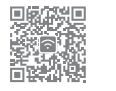

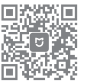

#### **2. . Ajoutez le routeur à votre compte Mi.**

Connectez votre smartphone au point d'accès Wi-Fi de votre routeur Mi WiFi. Ouvrez l'application Mi WiFi et connectez-vous à votre compte Mi. Suivez

les invites pour ajouter le routeur à votre compte Mi.

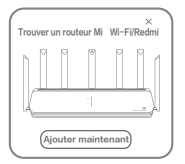

#### **3. Ajoutez des appareils Mi Smart Home**

Branchez votre appareil Mi Smart Home à l'alimentation électrique. L'antenne intelligente AIoT détecte automatiquement l'appareil. Ouvrez l'application Mi Home et connectez-vous au compte Mi utilisé à l'étape précédente. Une invite s'affiche pour indiquer qu'un nouvel appareil a été détecté. Suivez les instructions pour ajouter l'appareil.

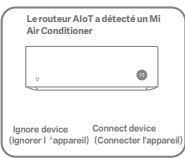

\*\*Prend en charge la plupart des appareils Smart Home Wi-Fi qui se connectent via L'application Mi Home. Assurez-vous que votre appareil est à jour et placez-le à portée du routeur Mi Wi-Fi.

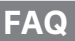

#### **Que dois-je faire si l'application Mi Home ne parvient pas à détecter automatiquement mon appareil Mi Smart Home ?**

**Étape 1 :** Vérifiez que vous avez configuré les paramètres réseau de votre routeur et qu'il est connecté à Internet. Le voyant Internet doit être bleu fixe.

**Étape 2 :** Vérifiez que le routeur a été ajouté à l'application Mi Home et que l'application Mi Home est connectée au même compte Mi que l'application Mi WiFi.

**Étape 3 :** Assurez-vous que l'option « AIoT Intelligent Antenna Automatic Scan » (Détection automatique de l'antenne intelligente AIoT) est activée sur le routeur. Cette option peut être configurée dans l'application Mi WiFi. **Étape 4 :** Vérifiez que votre appareil Mi Smart Home prend en charge le Wi-Fi et qu'il est à jour. L'appareil doit être placé à portée du routeur Mi Wi-Fi. Certains appareils dotés d'une connectivité Internet intégrée ne sont pas pris en charge.

#### **J'ai terminé la configuration de mon réseau. Pourquoi ne puis-je toujours pas me connecter à Internet ?**

**Étape 1 :** Utilisez votre téléphone pour rechercher le réseau Wi-Fi de votre routeur. Si vous ne le trouvez pas, vérifiez que le routeur est connecté à l'alimentation et qu'il a fini de démarrer.

**Étape 2 :** Connectez votre téléphone au réseau Wi-Fi du routeur, rendez-vous sur "router.miwifi.com " et essayez de résoudre le problème en vous basant sur les résultats des diagnostics réseau.

**J'ai oublié le mot de passe administrateur de mon routeur. Que dois-je faire ?** 

Si vous n'avez pas configuré de mot de passe spécifique, votre mot de passe administrateur est le même que votre mot de passe Wi-Fi. Essayez de l'utiliser pour vous connecter. Si le problème persiste, il est recommandé de restaurer les paramètres par défaut de votre routeur et de configurer à nouveau le réseau.

#### **Comment restaurer les paramètres par défaut de mon routeur ?**

Assurez-vous que le routeur a fini de démarrer, puis maintenez enfoncé le bouton de réinitialisation situé en bas du routeur pendant plus de 5 secondes et relâchez-le lorsque le voyant d'état du système devient orange. Lorsque le routeur a à nouveau fini de redémarrer, cela signifie que la réinitialisation a fonctionné.

**Que signifient les différents voyants situés sur le routeur ?** 

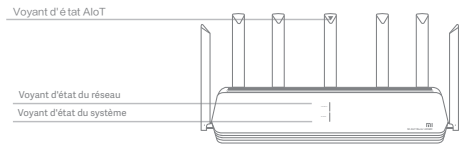

#### Voyant d'état du réseau Internet deux couleurs (bleu et orange)

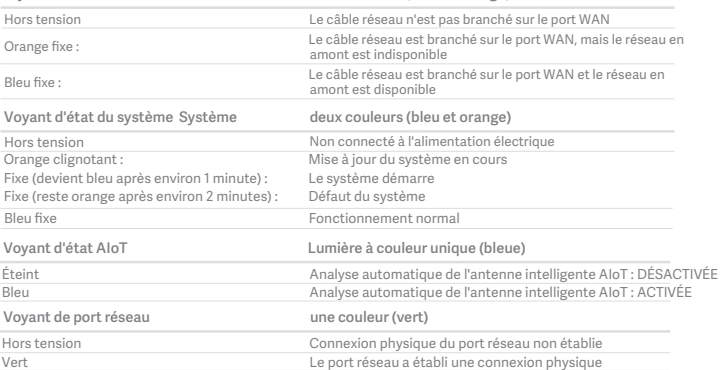

### Français

**Spécifications : Nom :** Routeur AIoT AX3600 Mi **Modèle :** R-3600 **Température de fonctionnement :** 0 à 40 ℃ **Entrée :** 12V, 2A **Fréquence de fonctionnement :** 2400MHz~2483.5MHz(≤20dBm), 5150MHz~5350MHz(≤23dBm), 5470MHz~5725MHz (≤30dBm)

### **Certificaciones :**

Par la présente, Xiaomi Communications Co., Ltd déclare que le type d'équipement radio R-3600 est conforme à la directive 2014/53/UE. Le texte complet de la déclaration de conformité de l'UE est disponible à l'adresse suivante : http://www.mi.com/global/service/support/declaration.html

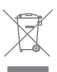

Tous les produits portant ce symbole sont des déchets d'équipements électriques et électroniques (DEEE selon la directive 2012/19/UE) qui ne doivent pas être mélangés avec des déchets ménagers non triés. Pour protéger la santé humaine et l'environnement, déposez vos déchets dans les points de collecte dédiés au recyclage des déchets d'équipements électriques et électroniques agréés par le gouvernement ou les autorités locales. La mise au rebut et le recyclage appropriés aideront à prévenir les conséquences négatives potentielles pour l'environnement et la santé humaine. Pour plus d'informations sur les points de collecte et les conditions générales qui s'y appliquent, contactez l'installateur ou les autorités locales.

### Français

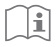

#### **Mise en garde :**

Le produit peut être utilisé dans tous les pays de l'Union européenne (BE/FR/DE/IT/LU/NL/ DK/IE/GB/GR/PT/ES/AT/FI/SE/CY/CZ/EE/HU/LV/LT/MT/PL/SK/SI/BG/RO/HR).

Pour se conformer aux exigences CE en matière d'exposition aux radiofréquences, l'appareil doit être installé et utilisé en respectant une distance d'au moins 20 cm (8 pouces) entre le produit et le corps de tout individu.

L'adaptateur doit être installé à proximité de l'équipement et être facilement accessible. Utilisez uniquement les blocs d'alimentation répertoriés dans le manuel de l'utilisateur / les instructions de l'utilisateur.

Modèle d'adaptateur d'alimentation : AD-0241200200EU-1

Fabriqué par : SHENZHEN AMC TECHNOLOGY CO.,LTD

Modèle d'adaptateur d'alimentation : CYBD-P120200E

Fabriqué par : Chenyang elec.

Modèle d'adaptateur d'alimentation : RD1202000-C55-154OG

Fabriqué par : Shenzhen Ruide Electronic Industrial Co., Ltd.

Fabriqué par : Xiaomi Communications Co., Ltd #019, 9th Floor, Building 6, 33 Xi'erqi Middle Road, Haidian District, Beijing, China, 100085

# **Шаг 1. Подключение кабелей**

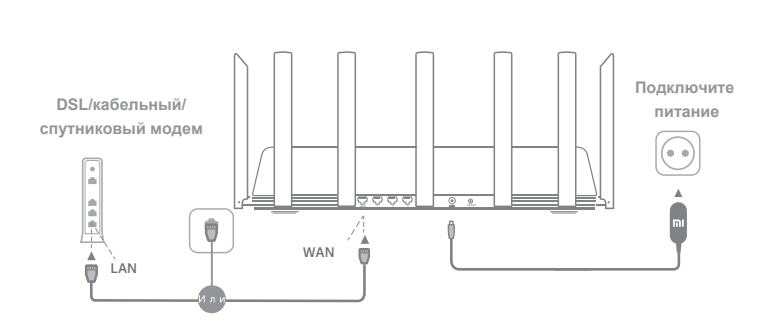

# **Включите маршрутизатор, затем подключите DSL/кабе- -льный/спутниковый модем к порту Интернета (WAN).**

\* Если подключение к Интернету осуществляется по кабелю Ethernet, вставьте кабель Ethernet напрямую в порт Интернета (WAN) на маршрутизаторе

## **Шаг 2. Настройка сетевого подключения**

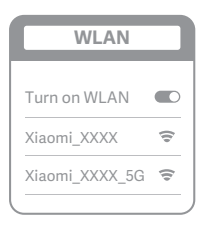

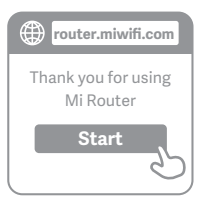

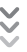

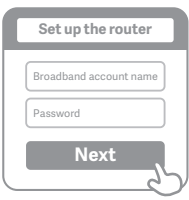

**1**

**Подключитесь к сети Wi-Fi с помощью мобильного телефона или компьютера (без пароля). Имя сети Wi-Fi указано на этикетке с техническими характеристиками устройства на нижней панели роутера.**

\* Подождите, пока индикатор системы не загорится синим светом. Найдите сеть Wi-Fi и подключ- -итесь к ней

**2**

**На этом этапе вы автоматически будете направлены на начальную страницу для подключения к Интернету (если этого не происходит, откройте браузер и введите router.miwifi.com или 192.168.31.1)**

\* Лицензионное соглашение с конечным пользователем роутера Mi Router доступно по адресу:

http://www1.miwifi.com/router/eula/20191230.html

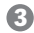

**Введите имя учетной записи и пароль, предоставленные вашим провайдером Интернета, затем нажмите кнопку «Далее» (существует несколько способов подклю- -чения к Интернету, поэтому этот шаг может быть пропущен)**

\* Если вы забыли имя или пароль учетной записи в системе провайдера Интернета, вы можете получить их, обратившись к своему провайдеру Интернета

#### Русский

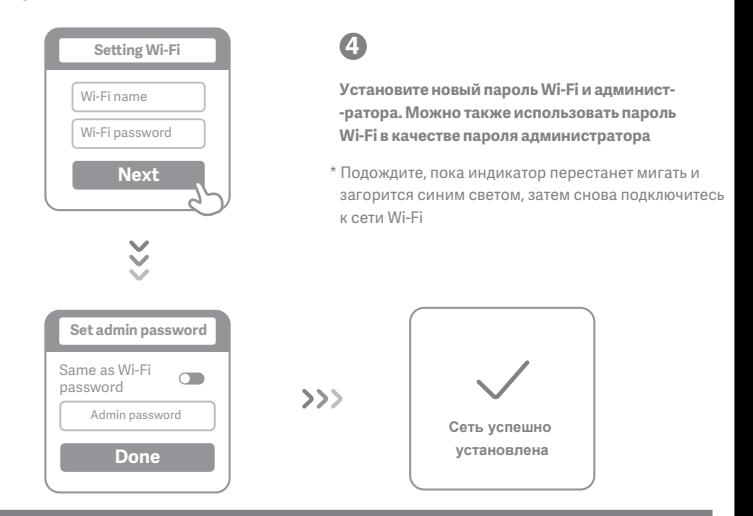

# Как настроить интеллектуальную антенну **AIoT** и добавить устройства

1. Отсканируйте **QR-**код для загрузки приложений **Mi WiFi** и **Mi Home/Xiaomi Home-APP.**

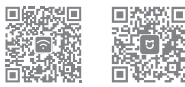

**2. .** Добавьте роутер к Учетной записи **Mi.**

Подключите смартфон к точке доступа Wi-Fi роутера Mi Wi-Fi. Откройте приложение Mi WiFi и войдите в свою учетную запись Mi. Следуйте подсказкам, чтобы добавить роутер в учетную запись Mi.

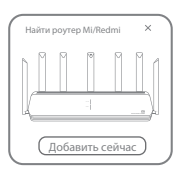

#### **3.** Добавьте устройства **Mi Smart Home**

Подключите устройство Mi Smart Home к источнику питания. Интеллектуальная антенна AIoT автоматически обнаружит устройство. Откройте приложение Mi Home и войдите в учетную запись Mi, которая использовалась в предыдущем шаге. Отобразится подсказка, сообщающая об обнаружении нового устройства. Следуйте инструкциям по добавлению устройства.

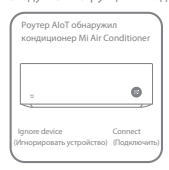

\*Поддерживает большинство устройств Smart Home с поддержкой Wi-Fi, которые подключаются через приложение Mi Home. Убедитесь, что устройство обновлено до последней версии, и поместите его в зону действия роутера Mi Wi-Fi.

# **Часто задаваемые вопросы**

#### **Что делать, если приложению Mi Home не удается автоматически обнаружить устройство Mi Smart Home?**

**Шаг 1.** Убедитесь, что на роутере настроены сетевые параметры и что он подключен к Интернету. Индикатор подключения к Интернету должен постоянно гореть синим.

**Шаг 2.** Убедитесь, что роутер добавлен в приложение Mi Home, а в приложении Mi Home используется та же учетная запись Mi, что и в приложении Mi WiFi.

**Шаг 3.** Убедитесь, что на роутере включен параметр AIoT Intelligent Antenna Automatic Scan (Автоматическое сканирование с помощью интеллектуальной антенны AIoT). Этот параметр можно настроить в приложении Mi WiFi. **Шаг 4.** Убедитесь, что ваше устройство Mi Smart Home поддерживает Wi-Fi и на нем установлена последняя версия. Устройство должно находиться в зоне действия роутера Mi Wi-Fi. Некоторые устройства со встроенной возможностью подключения к Интернету не поддерживаются.

#### **Я завершил(-а) настройку сети. Почему я все равно не могу подключиться к Интернету?**

**Шаг 1.** Используйте телефон для поиска сети Wi-Fi, установленной маршру--тизатором. Если ее не удается найти, убедитесь, что маршрутизатор подключен к источнику питания и запустился

**Шаг 2.** Подключите телефон к сети маршрутизатора Wi-Fi, перейдите на веб-сайт router.miwifi.com . и попытайтесь устранить проблему на основе результатов диагностики сети

**Я забыл(-а) пароль администратора для маршрутизатора. Что мне делать?** 

Если вы не задали определенный пароль, пароль администратора будет совпадать с паролем сети Wi-Fi, поэтому попробуйте использовать его для входа. Если проблема не устранена, рекомендуется восстановить заводские настройки маршрутизатора, а затем снова настроить сеть

#### **Как восстановить заводские настройки маршрутизатора?**

Сначала убедитесь, что маршрутизатор запустился, затем нажмите и удерживайте кнопку Reset (Сброс) на корпусе маршрутизатора более 5 секунд и отпустите ее, когда индикатор состояния системы загорится оранжевым светом. Сброс будет выполнен, когда маршрутизатор повторно запустится

**Что означают различные световые индикаторы на маршрутизаторе?** 

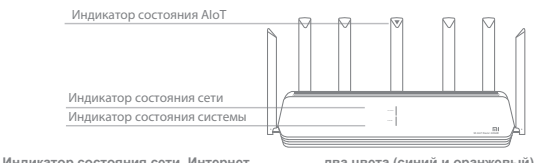

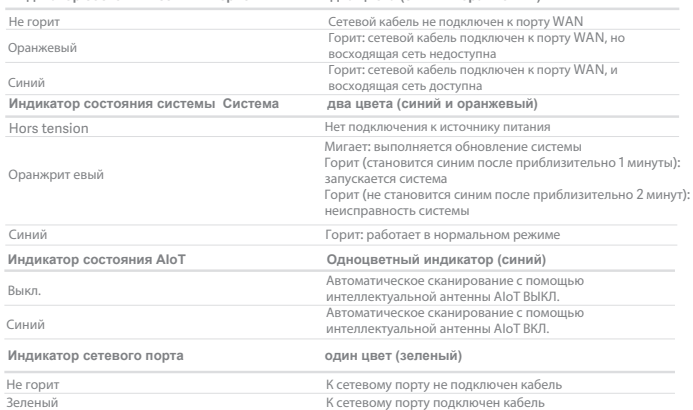

36

#### Русский

**Технические характеристики: Название:** Маршрутизатор Mi AX3600 (AIoT) **Модель:** R-3600 **Рабочая температура:** 0~40 ℃ **Напряжение и сила тока на входе:** 12B, 2A **Рабочая частота:** 2400~2483,5 МГц (≤20 дБм), 5150~5350МГц(≤23 дБм), 5470~5725 МГц (≤30 дБм)

#### **Сертификаты:**

Настоящим компания Xiaomi Communications Co., Ltd заявляет, что тип радиооборудования "R-3600" соответствует требованиям Директивы 2014/53/EU. Полный текст декларации о соответствии для ЕС доступен по следующему адресу: http://www.mi.com/global/service/support/declaration.html

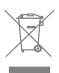

.

Все изделия, обозначенные символом раздельного сбора отработанного электрического и электронного оборудования (WEEE, Директива 2012/19/EU), следует утилизировать отдельно от несортируемых бытовых отходов. С целью охраны здоровья и защиты окружающей среды такое оборудование необходимо сдавать на переработку в специальные пункты приема электрического и электронного оборудования, определенные правительством или местными органами власти. Правильно выполненные утилизация и переработка помогут избежать возможного загрязнения окружающей среды и последующего негативного влияния на здоровье людей. Чтобы больше узнать о местоположении специальных пунктов приема и условиях их работы, обратитесь в компанию, занимающуюся установкой оборудования, или в местные органы власти.

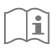

#### **Внимание!**

Продукт может использоваться во всех странах Европейского союза (BE/FR/DE/IT/ LU/NL/DK/ IE/GB/GR/PT/ES/AT/FI/SE/CY/CZ/EE/HU/LV/LT/MT/PL/SK/SI/BG/RO/HR). Для соответствия требованиям CE по радиочастотному излучению устройство должно устанавливаться и эксплуатироваться на расстоянии не менее 20 см между устройством и телом человека. Адаптер должен находиться рядом с оборудованием и ничем не перекрываться. Используйте только источники питания, перечисленные в руководстве пользователя / инструкции по эксплуатации. Модель адаптера питания: AD-0241200200EU-1 Производитель: SHENZHEN AMC TECHNOLOGY CO.,LTD Модель адаптера питания: CYBD-P120200E Производитель: Chenyang elec. Модель адаптера питания: RD1202000-C55-154OG Производитель: Shenzhen Ruide Electronic Industrial Co., Ltd.

Производитель: Xiaomi Communications Co., Ltd

#019, 9th Floor, Building 6, 33 Xi'erqi Middle Road, Haidian District, Beijing, China, 100085

# **Крок 1. Під'єднайте кабелі.**

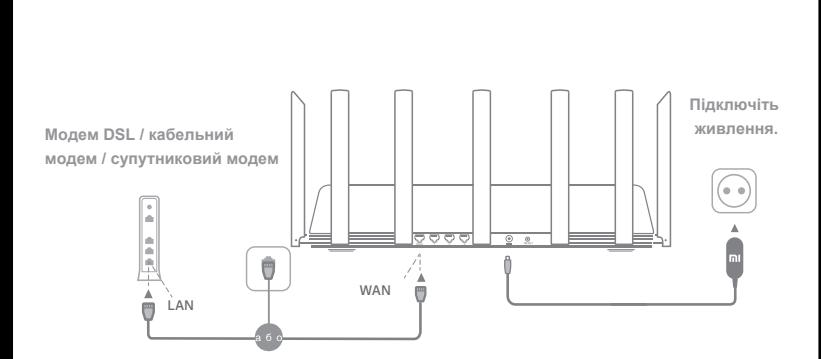

# **Увімкніть живлення маршрутизатора, після чого з'єднайте порт інтернет-з'єднання (глобальної мережі) з модемом DSL, кабельним чи супутниковим модемом.**

\* Якщо для підключення до Інтернету використовується кабель Ethernet, який вмуровано в стіну, під'єднайте цей кабель Ethernet безпосередньо до порту інтернет-з'єднання (глобальної мережі) маршрутизатора.

# **Крок 2. Налаштуйте підключення до мережі.**

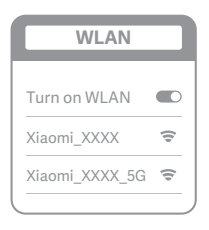

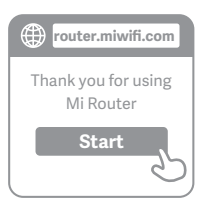

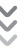

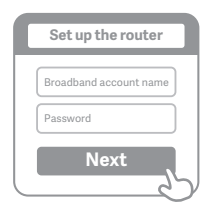

**1**

**Підключіться до Wi-Fi за допомогою мобільного телефона або комп'ютера (без пароля). Назва мережі Wi-Fi вказана на етикетці з технічними характеристиками на нижній панелі маршрутизатора**

\* Зачекайте, доки світловий індикатор системи не стане синім. Виконайте пошук мережі Wi-Fi і підключіться до неї.

**2**

**Після цього відбудеться автоматичний перехід на цільову сторінку для підклю- -чення до Інтернету (якщо цього не стал- -ося, відкрийте браузер, який установлено у вашій системі, і введіть у рядку адреси "router.miwifi.com" або "192.168.31.1").**

\* Ліцензійна угода з кінцевим користувачем Mi Router доступна за адресою: http://www1.miwifi.com/router/eula/20191230.html

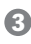

**Введіть ім'я облікового запису та пароль, надані вашим постачальником послуг широкосмугового доступу до Інтернету, а потім натисніть "Далі" (підключитися до Інтернету можна різними способами, тож цей крок може бути зайвим).**

\* Якщо ви забули ім'я або пароль свого облікового запису широкосмугового доступу, зверніт ься до свого постачальника послуг широкосмугового доступу.

#### Yкраїнська

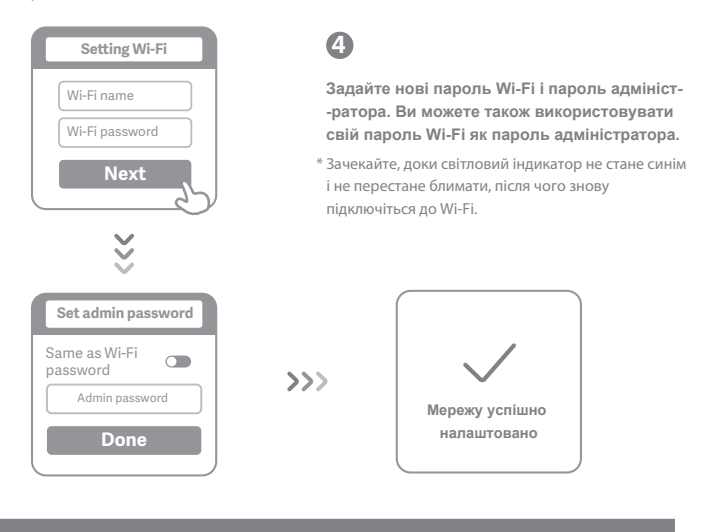

# Налаштування розумної антени **AIoT** <sup>і</sup> додавання пристроїв

1. Проскануйте QR-код, щоб завантажити програми Mi WiFi і Mi Home/Xiaomi Home-APP.

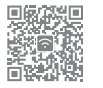

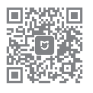

**2.**Додайте маршрутизатор до свого

Підключіть свій смартфон до точки доступу Wi-Fi свого маршрутизатора Mi WiFi. Запустіть програму Mi Wi-Fi та ввійдіть до свого облікового запису Mi. Додайте маршрутизатор до свого облікового запису Mi, дотримуючись указівок.

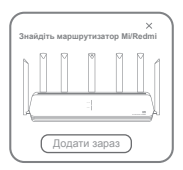

#### **3.** Додайте пристрої Mi Smart Home

облікового запису Mi. Підключіть свій пристрій Mi Smart Home до джерела живлення. Розумна антена AIoT автоматично розпізнає пристрій. Запустіть програму Mi Home та ввійдіть до облікового запису Mi, що використовувався на попередньому кроці. Відобразиться сповіщення щодо появи нового пристрою. Щоб додати пристрій, дотримуйтесь указівок.

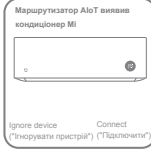

\*Підтримує більшість оснащених технологією Wi-Fi пристроїв Smart Home, які підключаються за допомогою програми Mi Home. Переконайтеся, що на вашому пристрої встановлено програмне забезпечення останньої версії, і розмістіть його в радіусі дії маршрутизатора Mi Wi-Fi.

#### Yкраїнська

42

# **Відповіді на поширені запитання**

#### **Що робити, якщо програма Mi Home не виявила пристрій Mi Smart Home автоматично?**

**Перший крок.** Перевірте мережеві налаштування свого маршрутизатора та чи підключений він до Інтернету. Індикатор підключення до Інтернету має постійно світитися синім.

**Другий крок.** Переконайтеся, що маршрутизатор додано в програмі Mi Home, а для входу в цю програму використовувався той самий обліковий запис Mi, що й для входу в програму Mi WiFi.

**Третій крок.** Переконайтеся, що на маршрутизаторі ввімкнено параметр AIoT Intelligent Antenna Automatic Scan ("Автоматичне сканування за допомогою розумної антени AIoT"). Цей параметр можна налаштувати в програмі Mi WiFi.

**Четвертий крок.** Переконайтеся, що ваш пристрій Mi Smart Home оснащено технологією Wi-Fi, а його програмне забезпечення оновлене до останньої версії. Пристрій має бути встановлено в радіусі дії маршрутизатора Mi Wi-Fi. Деякі пристрої із вбудованими засобами підключення до Інтернету не підтримуються.

#### **Налаштування мережі завершено. Чому я досі не можу підключитися до Інтернету?**

**Крок 1.** Скористайтеся телефоном, щоб знайти мережу Wi-Fi свого маршрутизатора. Якщо ви не можете знайти мережу, переконайтеся в тому, що маршрутизатор підключений до джерела живлення й завершив завантаження.

**Крок 2.** Підключіть свій телефон до мережі Wi-Fi свого маршрутизатора, перейдіть на сайт router.miwifi.com і спробуйте усунути проблему, виходячи з результатів діагностики мережі.

#### **Я не пам'ятаю пароль адміністратора свого маршрутизатора. Що мені робити?**

Якщо ви не встановлювали окремий пароль адміністратора, замість пароля адміністратора використовується пароль Wi-Fi, тож спробуйте скористатися цим паролем для входу в систему. Якщо проблему не вдалося усунути, рекомендуємо відновити заводські настройки маршрутизатора та знову виконати налаштування мережі. **Як відновити заводські настройки маршрутизатора?** 

Спершу переконайтеся, що завантаження маршрутизатора завершене, потім нат--исніть і утримуйте понад 5 секунд кнопку Reset на нижній панелі маршрутизатора; відпустіть кнопку, коли індикатор стану системи набуде помаранчевого кольору. Після завершення перезавантаження маршрутизатора настройки буде скинуто. **Що означає певна поведінка індикаторів маршрутизатора?** 

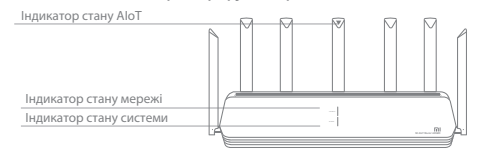

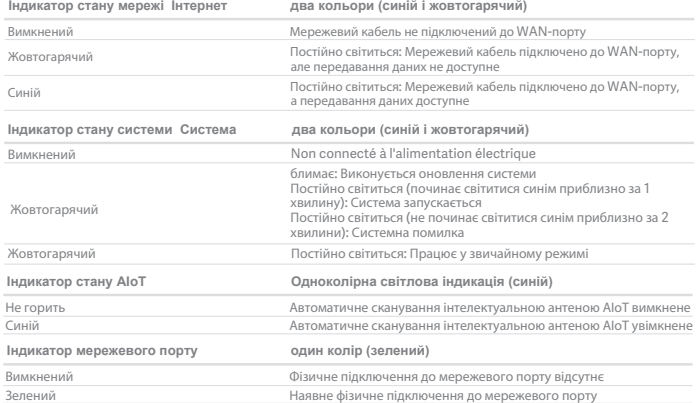

#### Yкраїнська

**Технічні характеристики: Назва:** Маршрутизатор Mi AX3600 (AIoT) **Модель:** R-3600 **Робоча температура:** 0~40℃ **Вхідні характеристики:** 12V, 2A **Робоча частота:** 2400 МГц~2483.5 МГц (≤20 дБм), 5150 МГц~5350 МГц (≤23 дБм), 5470 МГц~5725 МГц (≤30 дБм)

### **Сертифікація:**

# $\epsilon$

Цим компанія Xiaomi Communications Co., Ltd заявляє, що радіообладнання типу R-3600 відповідає вимогам Директиви про радіообладнання (2014/53/EU). З повним текстом Декларації про відповідність стандартам ЄС можна ознайомитися за посиланням:

**hp://www.mi.com/global/service/support/declaration.html**

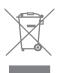

Усі продукти, позначені цим символом, відносяться до відпрацьованого електричного та електронного обладнання (WEEE відповідно до Директиви 2012/19/EU), яке не слід утилізовувати разом із невідсортованим побутовим сміттям. Натомість із метою захисту навколишнього середовища та здоров'я людей ви маєте передати своє відпрацьоване електричне або електронне обладнання на переробку до спеціального пункту збору, призначеного центральними або місцевими органами влади. Правильна утилізація й переробка допоможе уникнути можливих негативних наслідків для навколишнього середовища та здоров'я людей. Щоб отримати докладніші відомості щодо місцезнаходження пунктів збору й переробки, а також умов їхнього використання, зверніться до спеціаліста зі встановлення або в адміністрацію місцевих органів влади.

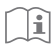

#### **Попередження!**

Цей продукт можна використовувати на території всіх країн Європейського Союзу (BE/FR/DE/IT/LU/NL/DK/ IE/GB/GR/PT/ES/AT/FI/SE/CY/CZ/EE/HU/LV/LT/MT/PL/SK/SI/ BG/RO/HR).

Щоб відповідати вимогам CE щодо радіочастотного випромінювання, відстань між людиною й пристроєм під час установлення та експлуатації повинна становити не менше 20 см (8 дюймів).

Адаптер слід установлювати поряд з обладнанням у зручному для доступу місці. Використовуйте лише ті джерела живлення, що вказані в посібнику / інструкції користувача.

Модель адаптера живлення: AD-0241200200EU-1

Виробник: SHENZHEN AMC TECHNOLOGY CO.,LTD

Модель адаптера живлення: CYBD-P120200E

Виробник: Chenyang elec.

Модель адаптера живлення: RD1202000-C55-154OG

Виробник: Shenzhen Ruide Electronic Industrial Co., Ltd.

Виробник: Xiaomi Communications Co., Ltd

#019, 9th Floor, Building 6, 33 Xi'erqi Middle Road, Haidian District, Beijing, China, 100085

## Português brasileiro

# **Etapa 1: Conectar os cabos**

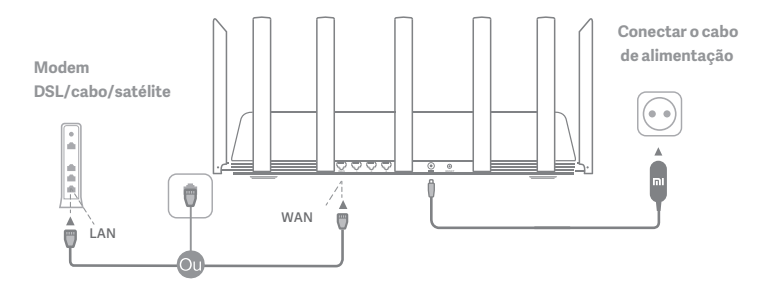

# **Ligue o roteador e conecte a porta de Internet (WAN) ao modem DSL/cabo/satélite.**

\* Se sua rede de Internet estiver conectada via cabo Ethernet na parede, conecte o cabo Ethernet diretamente à porta de Internet (WAN) localizada no roteador.

# **Etapa 2: Configurar a conexão de rede**

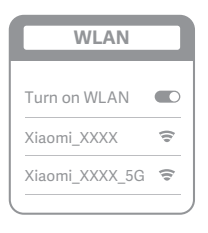

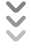

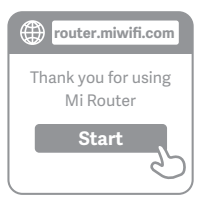

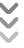

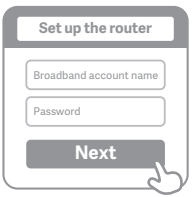

# **1**

**Conecte-se ao Wi-Fi usando um telefone celular ou computador (sem senha). O nome do Wi-Fi está indicado na etiqueta de especificações do produto na parte inferior do roteador**

\* Aguarde até que a luz indicadora do sistema fique azul. Procure a rede Wi-Fi e conecte-se.

# **2**

**Nesse ponto, você será automaticamente direcionado para a página inicial para se conectar à Internet (se não estiver, abra o navegador fornecido com o sistema e digite "router.miwifi.com" ou "192.168.31.1")**

\* O Contrato de Licença do usuário final do Mi Router está disponível em: hp://www1.miwifi.com/router/eula/20191230.html

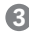

**Insira o número da conta e a senha fornecidos pelo provedor de banda larga e clique em Avançar (existem diferentes maneiras de se conectar à Internet, então essa etapa pode ser ignorada).**

\* Caso tenha esquecido o número ou a senha da sua conta de banda larga, entre em contato com seu provedor de banda larga

### Português brasileiro

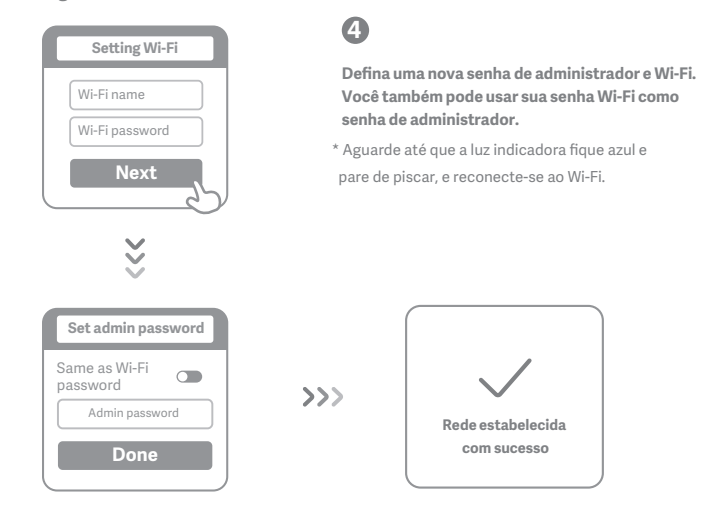

### **Como configurar a antena inteligente AIoT e adicionar dispositivos**

1. **. Leia o código QR para baixar os aplicativos Mi WiFi e Mi Home/Xiaomi Home-APP.**

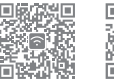

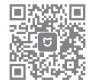

#### **2. Adicione o roteador à sua conta Mi.**

Conecte seu smartphone ao ponto de acesso Wi-Fi de seu roteador Mi. Abra o aplicativo Mi WiFi e faça login em sua conta Mi. Siga as instruções para adicionar o roteador à sua conta Mi.

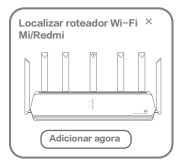

#### **3. Adicionar dispositivos Mi Smart Home**

Conecte seu dispositivo Mi Smart Home à fonte de alimentação. A antena inteligente AIoT detectará o dispositivo automaticamente. Abra o aplicativo Mi Home e faça login na conta Mi utilizada na etapa anterior. Será exibida uma mensagem indicando que um novo dispositivo foi descoberto. Siga as instruções para adicionar o dispositivo.

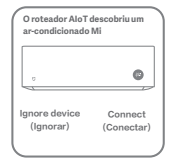

\*Suporta a maioria dos dispositivos Smart Home ativados por Wi-Fi e conectados pelo aplicativo Mi Home. Certifique-se de que seu dispositivo está atualizado com a versão mais recente e coloque-o ao alcance do roteador Wi-Fi Mi.

48

# **Perguntas frequentes**

#### **O que devo fazer se o aplicativo Mi Home não detectar automaticamente meu dispositivo Mi Smart Home?**

**Etapa um:** verifique se as configurações de rede do roteador estão definidas e se o roteador está conectado à internet. O indicador de internet deve estar azul e constante.

**Etapa dois:** verifique se o roteador foi adicionado ao aplicativo Mi Home, e se o aplicativo Mi Home está conectado à mesma conta Mi do aplicativo Mi WiFi.

**Etapa três:** certifique-se de que a opção "AIoT Intelligent Antenna Automatic Scan" (verificação automática da antena inteligente AIoT) está ativada no roteador. Essa opção poderá ser configurada no aplicativo Mi WiFi. **Etapa quatro:** verifique se seu dispositivo Mi Smart Home está habilitado para Wi-Fi e se está executando a versão mais recente. O dispositivo deve estar dentro do alcance do roteador Wi-Fi Mi. Alguns dispositivos com conexão à internet integrada não são suportados.

#### **Terminei de configurar minha rede. Por que não consigo me conectar à Internet?**

**Etapa 1:** Use seu telefone para procurar a rede Wi-Fi definida pelo roteador. Se não conseguir encontrá-la, certifique-se de que o roteador esteja conectado à uma fonte de alimentação e tenha terminado de inicializar. **Etapa 2:** Conecte seu telefone à rede Wi-Fi do roteador, vá para "router.miwifi.com" , e tente corrigir o problema com base nos resultados de diagnóstico da rede.

#### **Esqueci a senha de administrador do roteador. O que devo fazer?**

Se você não tiver definido uma senha específica, sua senha de administrador será a mesma que sua senha do Wi-Fi, portanto, tente usá-la para fazer login. Se o problema persistir, recomendamos restaurar o roteador para as configurações de fábrica e configurar a rede novamente.

#### **Como faço para restaurar meu roteador para as configurações de fábrica?**

Primeiro, certifique-se de que o roteador tenha terminado de inicializar e, em seguida, mantenha pressionado o botão Redefinir na base do roteador por mais de 5 segundos. Solte o botão quando a luz de status do sistema ficar laranja. Quando o roteador terminar a inicialização novamente, significa que a reinicialização foi bem-sucedida. **O que significa cada uma das luzes indicadoras no roteador?**  Indicador de status AIoT

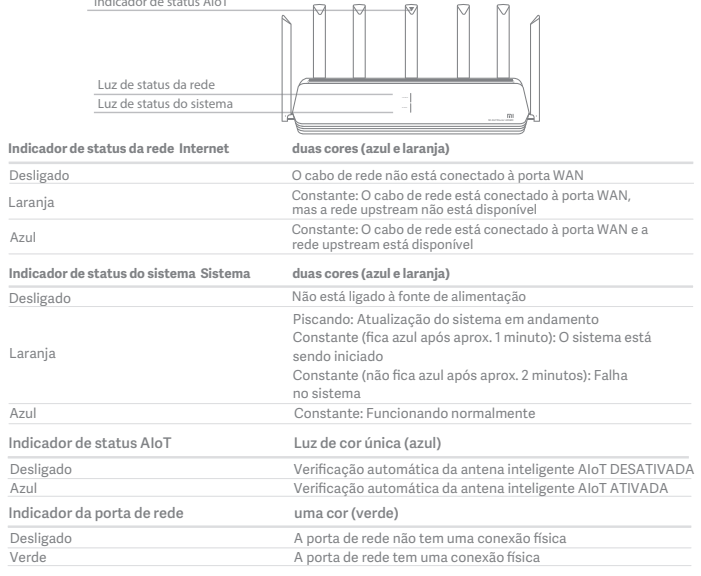

### Português brasileiro

**Especificações: Nome:** Roteador AIoT AX3600 Mi **Modelo:** R-3600 **Temperatura operacional:** 0~40℃ **Entrada:** 12V, 2A **Frequência operacional:** 2400MHz~2483.5MHz(≤20dBm), 5150MHz~5350MHz(≤23dBm), 5470MHz~5725MHz (≤30dBm)

#### **Certificações:**

Pelo presente, a Xiaomi Communications Co., Ltd declara que o tipo de equipamento de rádio R-3600 está em conformidade com a Diretiva 2014/53/EU. O texto completo da declaração de conformidade da UE está disponível no seguinte endereço da Web: **hp://www.mi.com/global/service/support/declaration.html** 

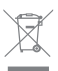

Todos os produtos estampados com este símbolo são resíduos de equipamentos elétricos e eletrônicos (WEEE conforme na diretiva 2012/19/EU) que não devem ser misturados com lixo doméstico não classificado. Pelo contrário, você deve proteger a saúde humana e o meio ambiente, transferindo seus resíduos para um ponto de coleta designado para a reciclagem de resíduos de equipamentos elétricos e eletrônicos, indicado pelo governo ou pelas autoridades locais. O descarte e a reciclagem corretos ajudarão a evitar potenciais consequências negativas para o meio ambiente. Entre em contato com o instalador ou com as autoridades locais para obter mais informações sobre o local, bem como os termos e condições de tais pontos de coleta.

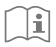

#### **Cuidado:**

O produto pode ser usado em todos os países da União Europeia (BE/FR/DE/IT/LU/NL/DK/ IE/GB/GR/PT/ES/AT/FI/SE/CY/CZ/EE/HU/LV/LT/MT/PL/SK/SI/BG/RO/HR). Para atender aos requisitos de exposição à RF da CE, o dispositivo deve ser instalado e operado a 20 cm (8 polegadas) ou mais entre o produto e o corpo de todas as pessoas. O adaptador deve ser instalado próximo ao equipamento e deve ser facilmente acessível. Use somente fontes de energia listadas no manual do usuário/instruções do usuário. Güç Adaptörü Modeli: AD-0241200200EU-1 Üretici: SHENZHEN AMC TECHNOLOGY CO.,LTD Güç Adaptörü Modeli: CYBD-P120200E Üretici: Chenyang elec. Güç Adaptörü Modeli: RD1202000-C55-154OG Üretici: Shenzhen Ruide Electronic Industrial Co., Ltd.

Fabricado por: Xiaomi Communications Co., Ltd

#019, 9th Floor, Building 6, 33 Xi'erqi Middle Road, Haidian District, Beijing, China, 100085

# **Adım 1: Kabloları bağlayın**

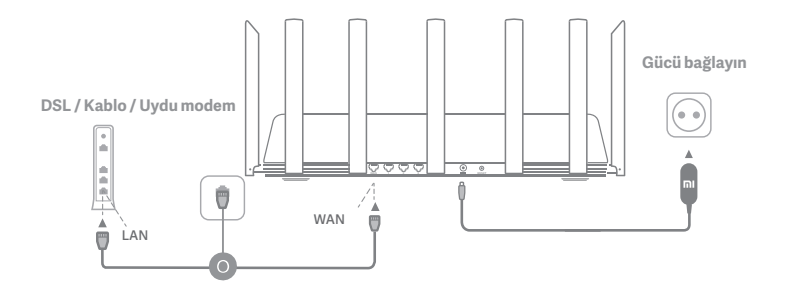

\* İnternet ağınız duvara bir Ethernet kablosu ile bağlıysa, Ethernet kablosunu doğrudan yönlendiricideki İnternet (WAN) bağlantı noktasına bağlayın.

### **Türkce**

# **Adım 2: Ağ bağlantısını ayarlayın**

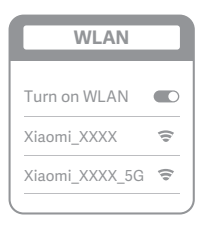

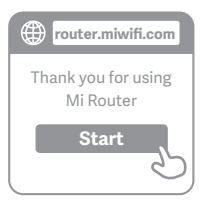

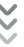

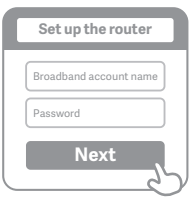

# **1**

**Cep telefonu veya bilgisayar kullanarak Wi-Fi'ye bağlanın (parola yoktur). Wi-Fi adı, yönlendiricinin altında bulunan ürün özelliklerini belirten etiketin üzerinde bulunur.**

\* Sistem gösterge ışığı maviye dönene kadar bekleyin. Wi-Fi ağı arayın ve bağlanın.

**2**

**Bu noktada, internete bağlanmak için otomatik olarak açılış sayfasına yönlendirilirsiniz (eğer değilseniz, sisteminizle birlikte gelen tarayıcıyı açın ve "router.miwifi.com" veya"192.168.31.1" girin**

\* Mi Router Son Kullanıcı Lisans Sözleşmesi'ne şu adresten erişilebilir: hp://www1.miwifi.com/router/eula/20191230.html

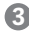

**Lütfen geniş bant sağlayıcınız tarafından sağlanan hesap numarasını ve şifreyi girin, ardından İleri 'yi tıklayın (internete bağlanmanın farklı yolları vardır, bu nedenle bu adım atlanabilir).**

\* Geniş bant hesap numaranızı veya şifrenizi unuttuysanız, geniş bant sağlayıcınıza başvurarak bunları alabilirsiniz.

### **Türkce**

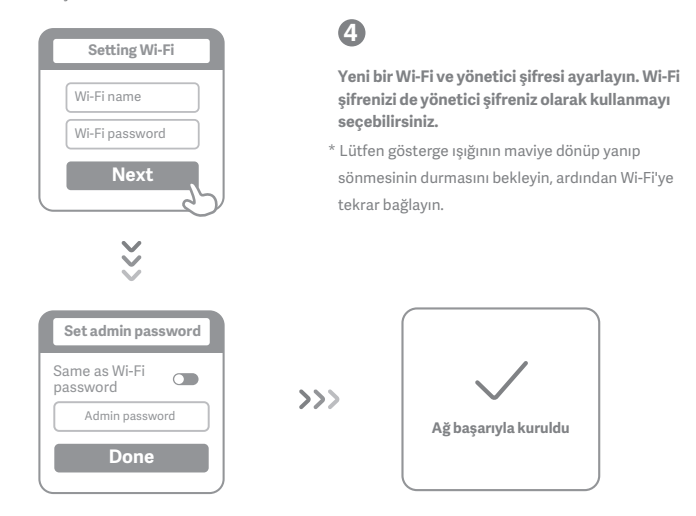

# **AIoT Akıllı Antenin kurulumu ve cihaz ekleme**

1. **Mi WiFi uygulaması ile Mi Home/Xiaomi Home-APP uygulamasını indirmek için QR kodu** 

**tarayın.**

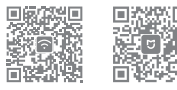

#### **2.Yönlendiriciyi Mi Hesabınıza ekleme.**

Akıllı telefonunuzu Mi Wi-Fi yönlendiricinizin Wi-Fi erişim noktasına bağlayın. Mi WiFi uygulamasını açtıktan sonra Mi hesabınızda oturum açın. Yönlendiriciyi Mi hesabınıza eklemek için istemleri takip edin.

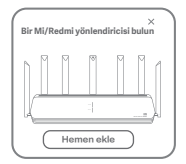

#### **3. Mi Akıllı Ev cihazları ekleme**

Mi Akıllı Ev cihazınızı güç kaynağına bağlayın. AIoT Akıllı Anten, cihazı otomatik olarak algılar. Mi Home uygulamasını açın ve önceki adımda kullanılan Mi hesabında oturum açın. Yeni bir cihaz bulunduğunu belirten bir istem görüntülenir. Cihazı eklemek için talimatları izleyin.

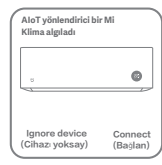

\*Mi Home uygulaması üzerinden bağlanan Wi-Fi özellikli Akıllı Ev cihazlarının birçoğunu destekler. Cihazınızın en son sürüme güncellendiğinden emin olun ve cihazınızı Mi Wi-Fi yönlendiricinin kapsama alanına yerleştirin.

53

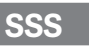

#### **Mi Home uygulaması, Mi Akıllı Ev cihazlarımı otomatik olarak algılamazsa ne yapmalıyım?**

**Birinci Adım:** Yönlendiricinizdeki ağ ayarlarını yapılandırıp yapılandırmadığınızı ve yönlendiricinin İnternete bağlı olup olmadığını kontrol edin. İnternet göstergesi sabit şekilde mavi renkte yanıyor olmalıdır.

**İkinci Adım:** Yönlendiricinin Mi Home uygulamasına eklendiğinden ve Mi Home uygulaması ile Mi WiFi uygulamasında aynı Mi hesabı üzerinden oturum açıldığından emin olun.

**Üçüncü Adım:** "AIoT Intelligent Antenna Automatic Scan" (AIoT Akıllı Anten Otomatik Taraması) seçeneğinin yönlendiricide etkin olduğundan emin olun. Bu seçenek, Mi WiFi uygulaması üzerinden yapılandırılabilir.

**Dördüncü Adım:** Mi Akıllı Ev cihazınızın Wi-Fi özellikli bir cihaz olduğundan ve en son sürümü çalıştırdığından emin olun. Cihaz, Mi Wi-Fi yönlendiricinin kapsama alanına yerleştirilmelidir. Yerleşik İnternet bağlantısı olan bazı cihazlar desteklenmez.

#### **Ağımı kurmayı bitirdim. İnternete neden bağlanamıyorum?**

**Adım 1:** Yönlendiriciniz tarafından ayarlanan Wi-Fi şebekesini aramak için telefonunuzu kullanın. Bunu bulamıyorsanız, yönlendiricinin güce bağlı olduğundan ve başlatıldığından emin olun.

**Adım 2:** Telefonunuzu yönlendiricinizin Wi-Fi ağına bağlayın,"router.miwifi.com" adresine gidin ve ağ tanılama sonuçlarına göre sorunu çözmeye çalışın.

#### **Yönlendiricimin yönetici şifresini unuum. Ne yapmalıyım?**

Belirli bir şifre belirlemediyseniz, yönetici şifreniz Wi-Fi şifrenizle aynı olacaktır, bu yüzden giriş yapmak için bunu kullanmayı deneyin. Sorun devam ederse, yönlendiricinizi fabrika ayarlarına döndürmeniz önerilir. daha sonra ağı tekrar kurun.

#### **Yönelticimi fabrika ayarlarına nasıl geri yüklerim?**

İlk önce, yönlendiricinin önyüklemesinin bitmiş olduğundan emin olun, ardından yönlendiricinin tabanındaki Sıfırla düğmesini 5 saniyeden uzun süre basılı tutun ve sistem durum ışığı turuncu olduğunda sönmesine izin verin. Yönlendirici yeniden önyüklemeyi bitirdiğinde, sıfırlama başarılı oldu.

#### **Yönlendiricideki farklı gösterge ışıkları ne anlama geliyor?**

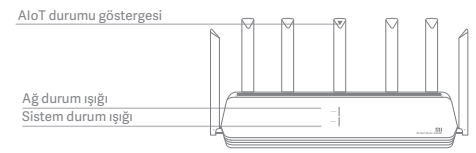

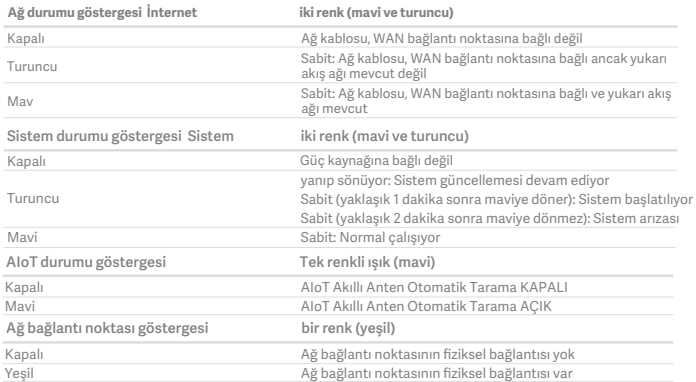

### **Türkce**

**Teknik özellikler: Adı:** Mi AIoT Yönlendirici AX3600 **Model:** R-3600 **Çalışma Sıcaklığı:** 0~40℃ **Giriş:** 12V, 2A **Çalışma Frekansı:** 2400MHz~2483.5MHz(≤20dBm),5150MHz~5350MHz(≤23dBm), 5470MHz~5725MHz (≤30dBm)

**Sertifikalar:**

 $\epsilon$ 

Xiaomi Communications Co., Ltd işbu belge ile R-3600 tipi radyo ekipmanının 2014/53/AB Sayılı Direktif ile uyumlu olduğunu beyan eder. AB uygunluk beyanının tam metni aşağıdaki internet adresinde bulunmaktadır:

http://www.mi.com/global/service/support/declaration.html

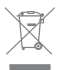

Bu simgeyi taşıyan tüm ürünler, ayrıştırılmamış ev atıklarıyla karıştırılmaması gereken atık elektrikli ve elektronik ekipmanlardır (2012/19/AB direktifindeki WEEE). Atık ekipmanınızı devlet veya yerel makamlar tarafından atanan elektrikli ve elektronik atık ekipmanın geri dönüşümü için belirlenmiş bir toplama noktasına teslim ederek insan sağlığını ve çevreyi korumalısınız. Doğru atık bertarafı ve geri dönüşüm, çevre ve insan sağlığı üzerindeki olası olumsuz sonuçların önlenmesine yardımcı olur. Bu tür toplama noktalarının hüküm ve koşullarının yanı sıra konum hakkında daha fazla bilgi almak için lütfen yükleyici veya yerel yetkililerle iletişime geçin.

### Türkçe

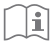

#### **Dikkat:**

Ürün tüm Avrupa Birliği ülkelerinde (BE/FR/DE/IT/LU/NL/DK/ IE/GB/GR/PT/ES/AT/FI/SE/- CY/CZ/EE/HU/LV/LT/MT/PL/SK/SI/BG/RO/HR) kullanılabilir. CE RF maruz kalma gereksinimlerine uyum sağlamak için cihaz, ürünle insan vücudu arasında 20 cm (8 inç) veya daha fazla mesafe gözeterek kurulmalı ve çalıştırılmalıdır. Adaptör ekipmanın yakınına monte edilmeli ve kolayca erişilebilir olmalıdır. Yalnızca kullanım kılavuzunda/kullanıcı talimatlarında listelenen güç kaynaklarını kullanın. Modelo do adaptador de energia: AD-0241200200EU-1 Fabricado por: SHENZHEN AMC TECHNOLOGY CO.,LTD Modelo do adaptador de energia: CYBD-P120200E Fabricado por: Chenyang elec. Modelo do adaptador de energia: RD1202000-C55-154OG Fabricado por: Shenzhen Ruide Electronic Industrial Co., Ltd.

Üretici: Xiaomi Communications Co., Ltd #019, 9th Floor, Building 6, 33 Xi'erqi Middle Road, Haidian District, Beijing, China, 100085

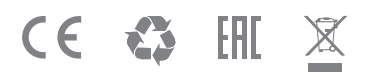

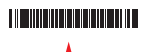

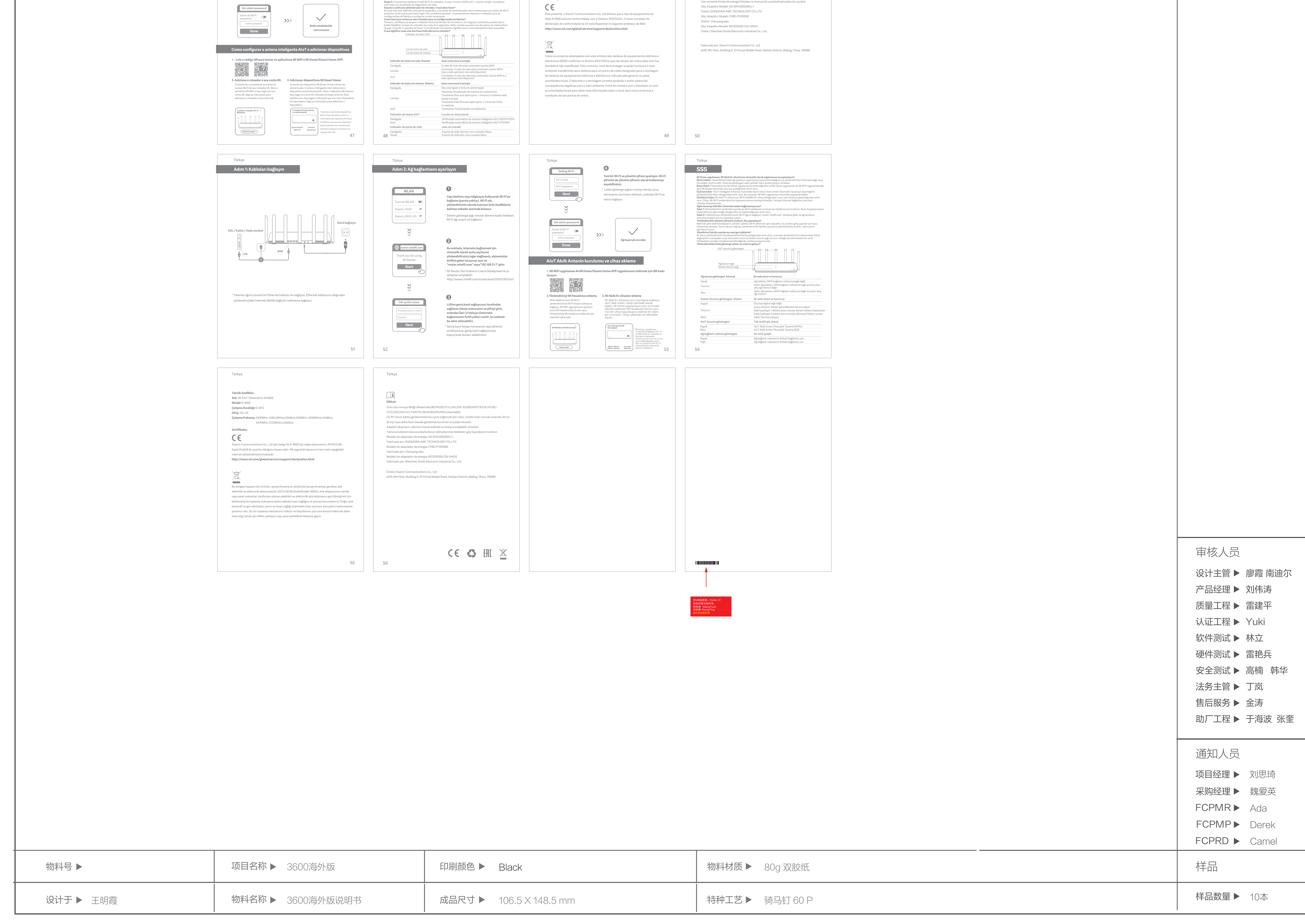

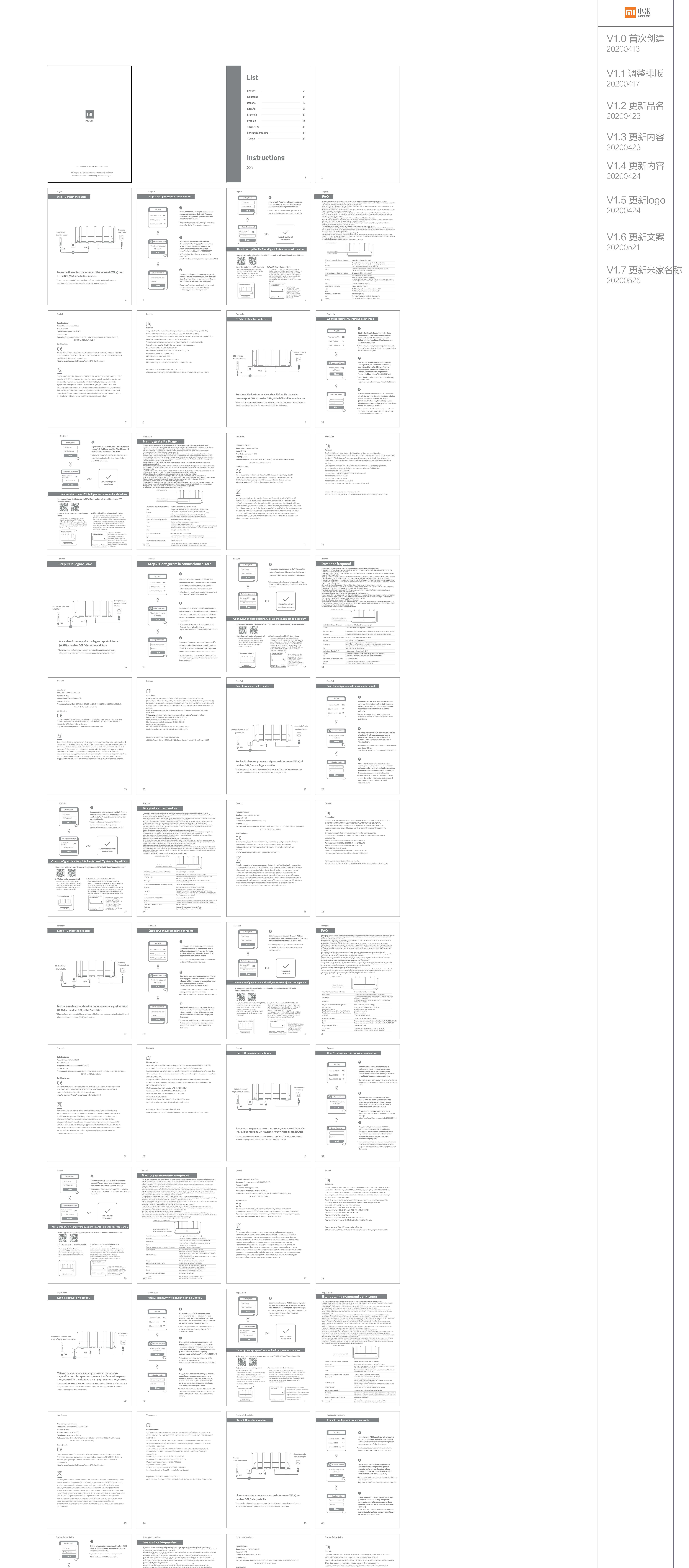